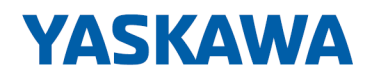

# HMI

# TP-smart | H71-71A41-0 | Handbuch

HB160 | TP-smart | H71-71A41-0 | de | 23-10 smartPanel - TP307-SM

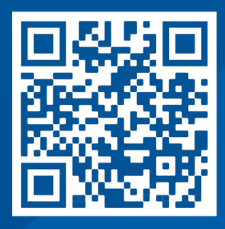

YASKAWA Europe GmbH Philipp-Reis-Str. 6 65795 Hattersheim Deutschland Tel.: +49 6196 569-300 Fax: +49 6196 569-398 E-Mail: info@yaskawa.eu Internet: www.yaskawa.eu.com

# Inhaltsverzeichnis

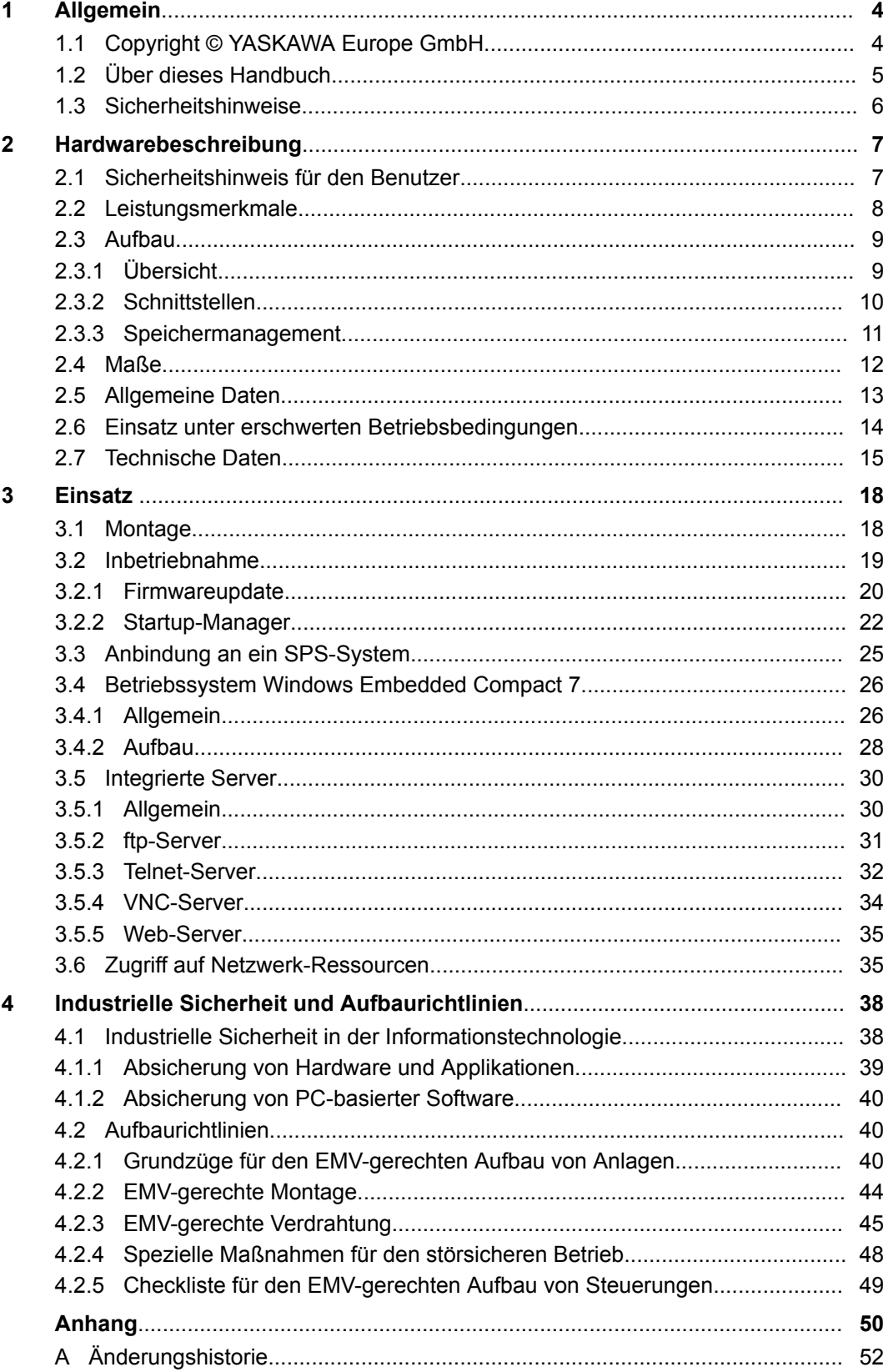

<span id="page-3-0"></span>Copyright © YASKAWA Europe GmbH

# **1 Allgemein**

# **1.1 Copyright** © **YASKAWA Europe GmbH**

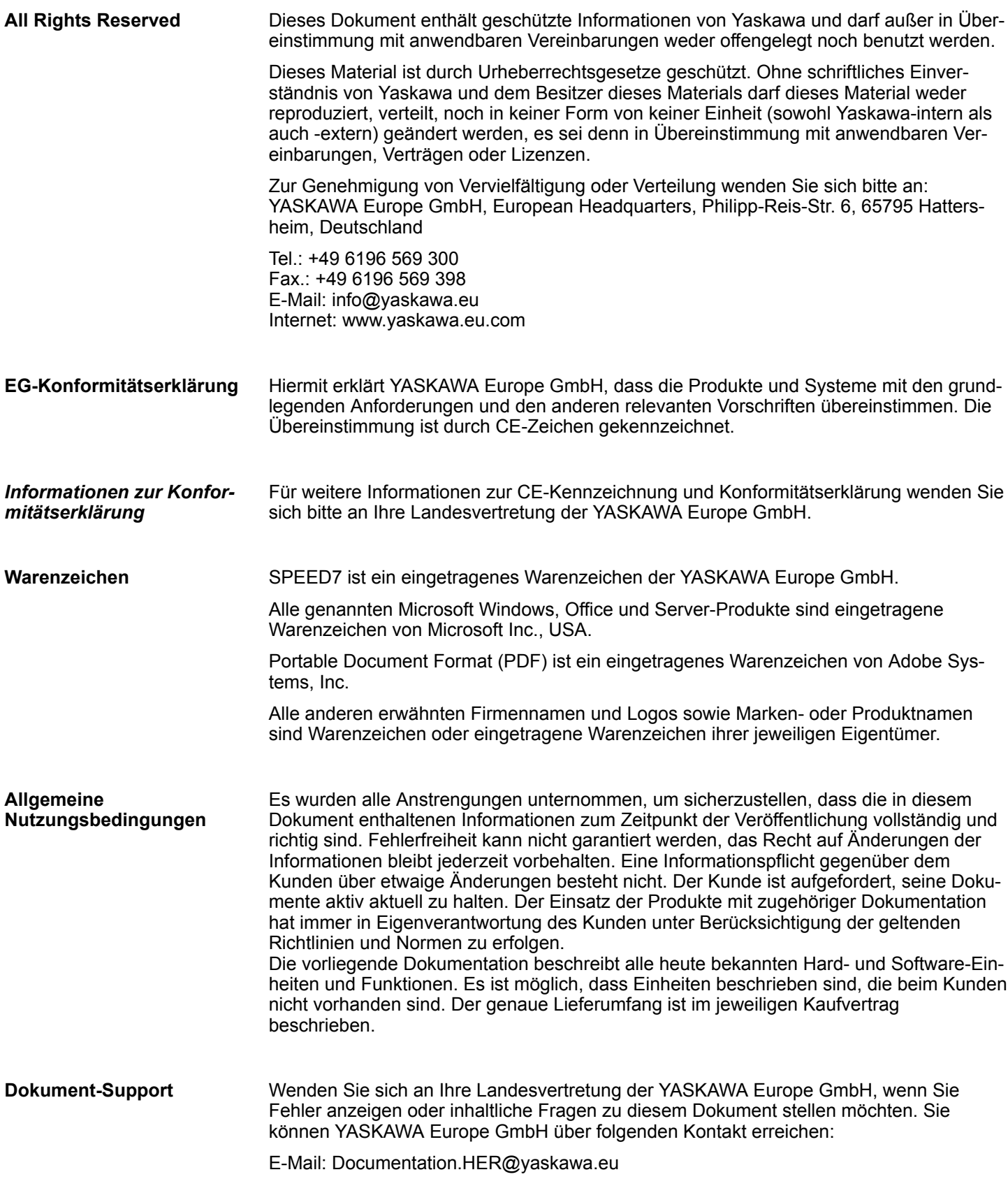

<span id="page-4-0"></span>Wenden Sie sich an Ihre Landesvertretung der YASKAWA Europe GmbH, wenn Sie Probleme mit dem Produkt haben oder Fragen zum Produkt stellen möchten. Ist eine solche Stelle nicht erreichbar, können Sie den Yaskawa Kundenservice über folgenden Kontakt erreichen: YASKAWA Europe GmbH, **Technischer Support**

European Headquarters, Philipp-Reis-Str. 6, 65795 Hattersheim, Deutschland Tel.: +49 6196 569 500 (Hotline) E-Mail: support@yaskawa.eu

## **1.2 Über dieses Handbuch**

#### **Zielsetzung und Inhalt**

Das Handbuch beschreibt das smartPanel H71-71A41-0.

- Beschrieben wird Aufbau, Projektierung und Anwendung.
- Das Handbuch ist geschrieben für Anwender mit Grundkenntnissen in der Automatisierungstechnik.
- Das Handbuch ist in Kapitel gegliedert. Jedes Kapitel beschreibt eine abgeschlossene Thematik.
- Als Orientierungshilfe stehen im Handbuch zur Verfügung:
	- Gesamt-Inhaltsverzeichnis am Anfang des Handbuchs.
	- Verweise mit Seitenangabe.

#### **Gültigkeit der Dokumentation**

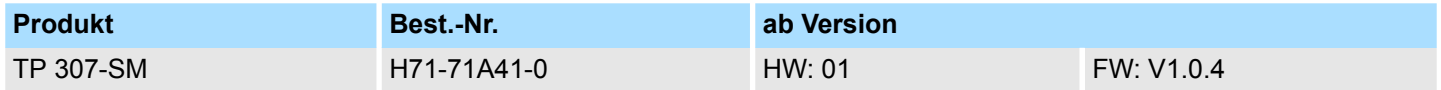

Wichtige Textteile sind mit folgenden Piktogrammen und Signalworten hervorgehoben: **Piktogramme Signalwörter**

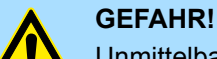

Unmittelbare oder drohende Gefahr. Personenschäden sind möglich.

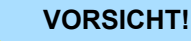

Bei Nichtbefolgen sind Sachschäden möglich.

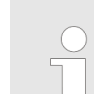

*Zusätzliche Informationen und nützliche Tipps.*

<span id="page-5-0"></span>Sicherheitshinweise

### **1.3 Sicherheitshinweise**

#### **Bestimmungsgemäße Verwendung**

- Das System ist konstruiert und gefertigt für:
- Kommunikation und Prozesskontrolle
- Allgemeine Steuerungs- und Automatisierungsaufgaben
- $\blacksquare$  den industriellen Einsatz
- den Betrieb innerhalb der in den technischen Daten spezifizierten Umgebungsbedingungen
- den Einbau in einen Schaltschrank

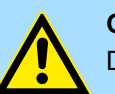

#### **GEFAHR!**

Das Gerät ist nicht zugelassen für den Einsatz

– in explosionsgefährdeten Umgebungen (EX-Zone)

**Dokumentation**

Handbuch zugänglich machen für alle Mitarbeiter in

- **n** Projektierung
- **n** Installation
- $\blacksquare$  Inbetriebnahme
- Betrieb

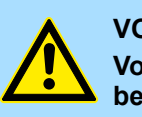

#### **VORSICHT!**

**Vor Inbetriebnahme und Betrieb der in diesem Handbuch beschriebenen Komponenten unbedingt beachten:**

- Änderungen am Automatisierungssystem nur im spannungslosen Zustand vornehmen!
- Anschluss und Änderung nur durch ausgebildetes Elektro-Fachpersonal
- Nationale Vorschriften und Richtlinien im jeweiligen Verwenderland beachten und einhalten (Installation, Schutzmaßnahmen, EMV ...)

**Entsorgung**

**Zur Entsorgung des Geräts nationale Vorschriften beachten!**

# <span id="page-6-0"></span>**2 Hardwarebeschreibung**

#### **2.1 Sicherheitshinweis für den Benutzer**

**Handhabung elektrostatisch gefährdeter Baugruppen**

Die Baugruppen sind mit hochintegrierten Bauelementen in MOS-Technik bestückt. Diese Bauelemente sind hoch empfindlich gegenüber Überspannungen, die z.B. bei elektrostatischer Entladung entstehen. Zur Kennzeichnung dieser gefährdeten Baugruppen wird nachfolgendes Symbol verwendet:

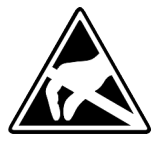

Das Symbol befindet sich auf Baugruppen, Baugruppenträgern oder auf Verpackungen und weist so auf elektrostatisch gefährdete Baugruppen hin. Elektrostatisch gefährdete Baugruppen können durch Energien und Spannungen zerstört werden, die weit unterhalb der Wahrnehmungsgrenze des Menschen liegen. Hantiert eine Person, die nicht elektrisch entladen ist, mit elektrostatisch gefährdeten Baugruppen, können Spannungen auftreten und zur Beschädigung von Bauelementen führen und so die Funktionsweise der Baugruppen beeinträchtigen oder die Baugruppe unbrauchbar machen. Auf diese Weise beschädigte Baugruppen werden in den wenigsten Fällen sofort als fehlerhaft erkannt. Der Fehler kann sich erst nach längerem Betrieb einstellen. Durch statische Entladung beschädigte Bauelemente können bei Temperaturänderungen, Erschütterungen oder Lastwechseln zeitweilige Fehler zeigen. Nur durch konsequente Anwendung von Schutzeinrichtungen und verantwortungsbewusste Beachtung der Handhabungsregeln lassen sich Funktionsstörungen und Ausfälle an elektrostatisch gefährdeten Baugruppen wirksam vermeiden.

**Versenden von Baugruppen**

**Messen und Ändern von elektrostatisch gefährdeten Baugruppen**

Verwenden Sie für den Versand immer die Originalverpackung.

Bei Messungen an elektrostatisch gefährdeten Baugruppen sind folgende Dinge zu beachten:

- Potenzialfreie Messgeräte sind kurzzeitig zu entladen.
- Verwendete Messgeräte sind zu erden.

Bei Änderungen an elektrostatisch gefährdeten Baugruppen ist darauf zu achten, dass ein geerdeter Lötkolben verwendet wird.

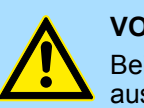

#### **VORSICHT!**

Bei Arbeiten mit und an elektrostatisch gefährdeten Baugruppen ist auf ausreichende Erdung des Menschen und der Arbeitsmittel zu achten.

<span id="page-7-0"></span>Leistungsmerkmale

### **2.2 Leistungsmerkmale**

#### **Allgemeines**

Mit dem smartPanel können Sie Betriebszustände und aktuelle Prozesswerte einer angekoppelten SPS ausgeben und verändern. Das smartPanel ist ein auf Windows<sup>®</sup> basierender "Embedded PC" in kompakter und modularer Bauform. Neben den umfangreichen Windows<sup>®</sup> EC 7 Funktionen besitzt das smartPanel vielfältige Kommunikationsmöglichkeiten. Hiermit können Sie auf einfache Weise Ihr smartPanel konfigurieren, steuern und fernwarten. Durch die Einbindung einer HMI/SCADA-Runtime eignet sich das smartPanel besonders zur Überwachung und Steuerung von Prozessabläufen.

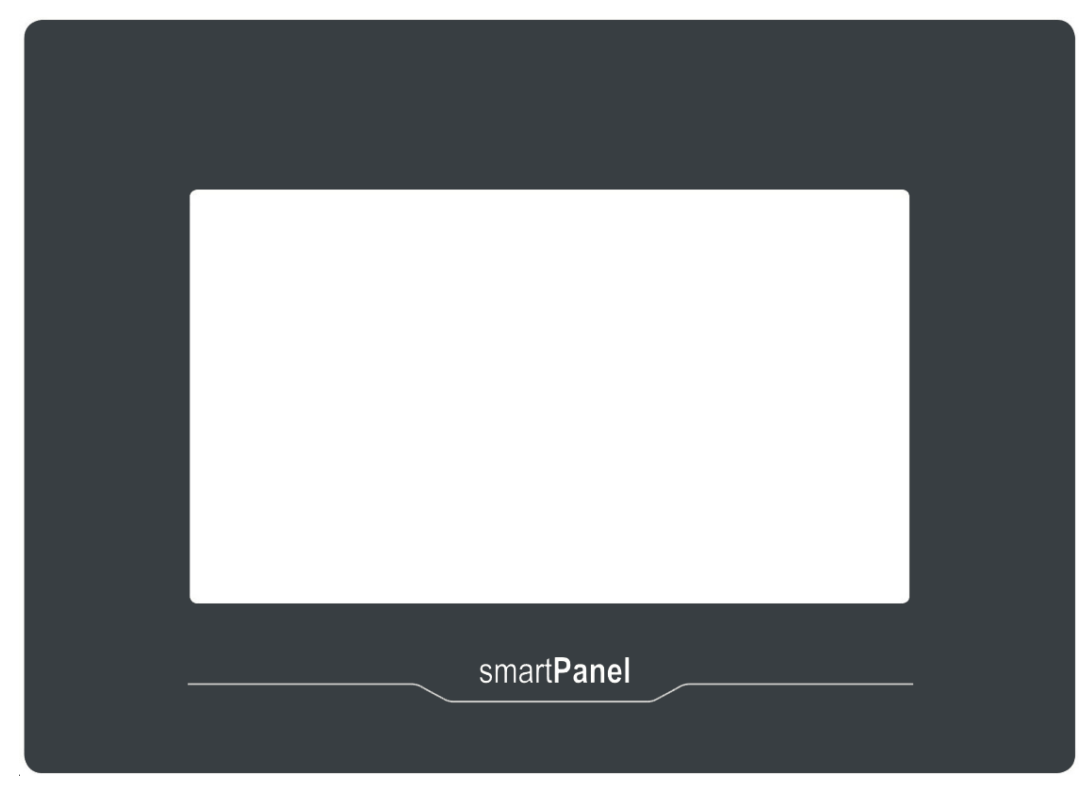

- $\blacksquare$  Windows<sup>®</sup> Embedded Compact 7
- Movicon 11 CE Standard (4096 I/O Bytes)
- Prozessor ARM Cortex A8 1GHz
- Flash Speicher 4GByte, RAM 512MByte DDR
- RS232/RS422/RS485, USB-A- und Ethernet-Schnittstelle
- Robustes Kunststoffgehäuse
- Displayauflösung 480 x 800 / 800 x 480, 64K Farben
- $\blacksquare$  Uhr gepuffert (Goldcap)
- Resistiver analoger Touchscreen
- Einfachste Montage über Montageclips
- Schutzart IP66, Typ 2 und 4X (Front) / IP20 (Rück)

#### **Bestelldaten**

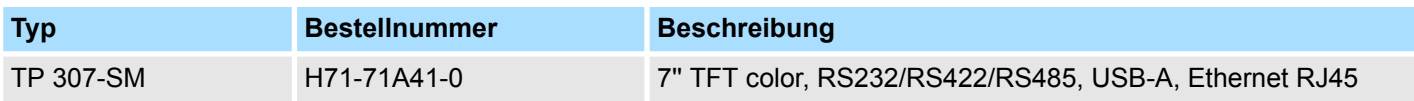

Aufbau > Übersicht

# <span id="page-8-0"></span>**2.3 Aufbau 2.3.1 Übersicht Frontansicht**

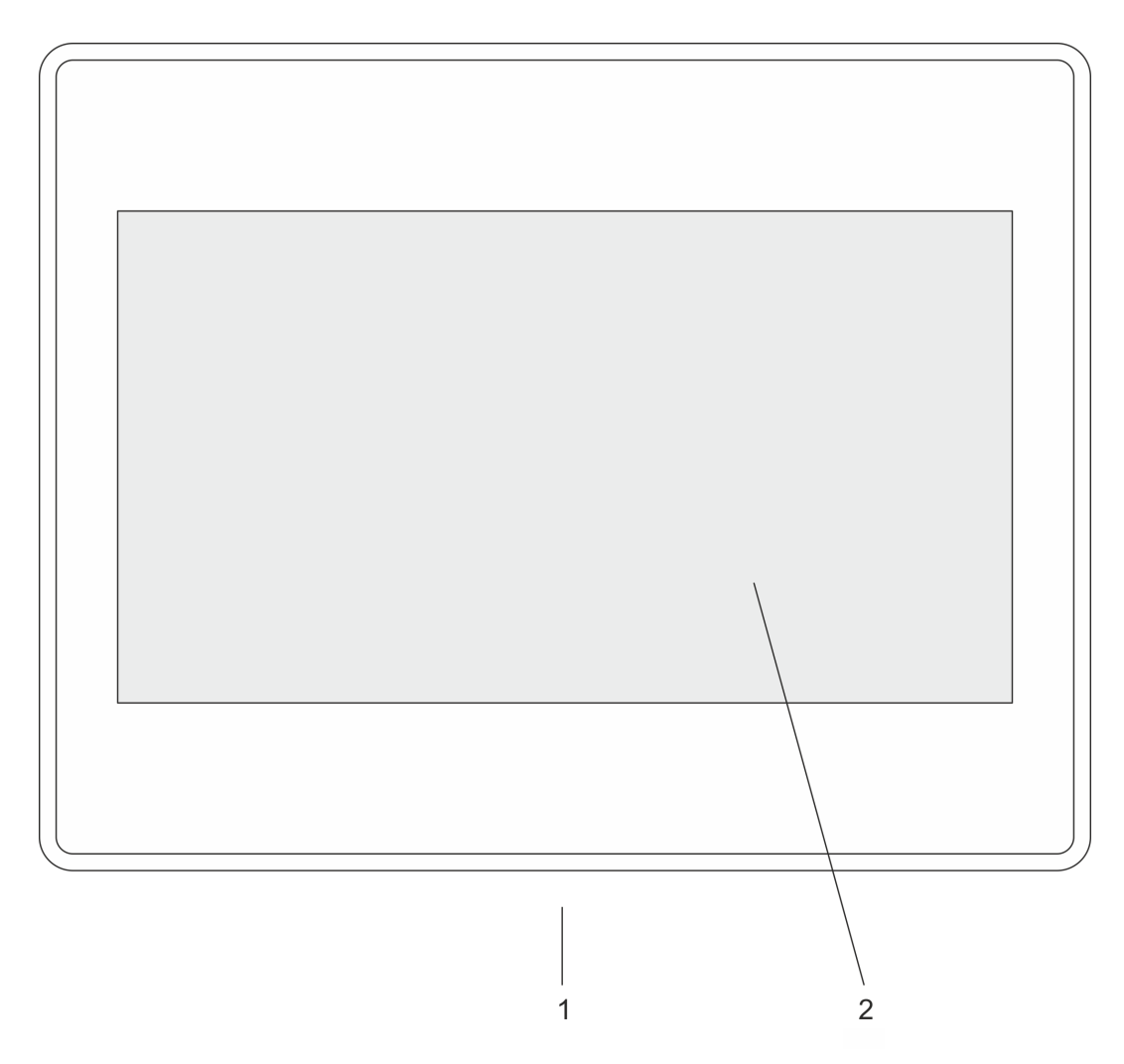

- 1 Schnittstellen<br>2 Display mit be
- 2 Display mit berührempfindlichem Bereich (Touch-Screen)

#### **Ansicht von unten**

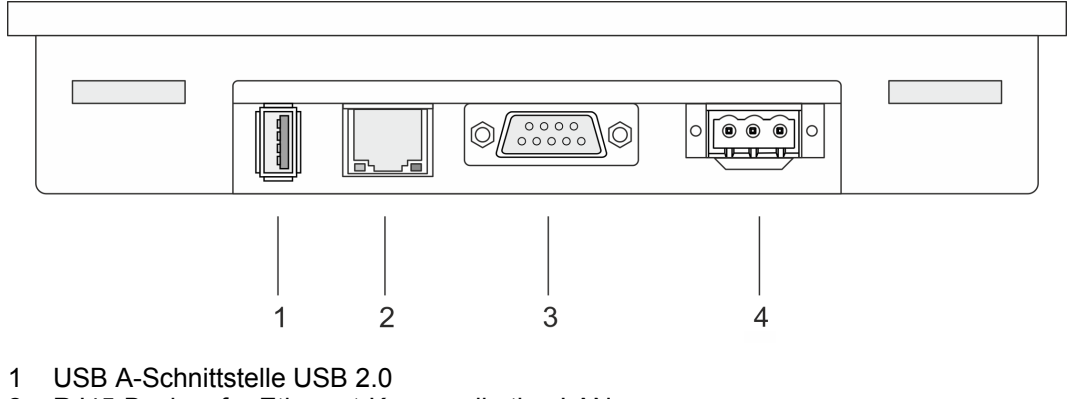

- 2 RJ45-Buchse für Ethernet-Kommunikation LAN
- 3 RS232/RS422/RS485-Schnittstelle COM
- 4 Anschluss für DC 24V Spannungsversorgung

<span id="page-9-0"></span>Aufbau > Schnittstellen

#### **2.3.2 Schnittstellen**

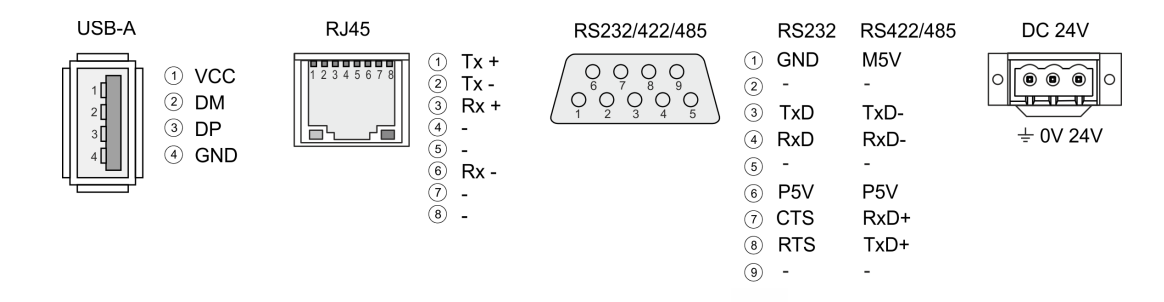

#### Über die "Host"-USB-A-Schnittstelle haben Sie die Möglichkeit USB-Maus, -Tastatur, -Stick oder -Festplatte anzuschließen. **"Host"-USB-A**

Über die RJ45-Buchse haben Sie einen Twisted-Pair-Anschluss an Ethernet. Die Ethernet-Schnittstelle verfügt über zwei LEDs zur Statusanzeige **Ethernet-Anschluss**

#### **LEDs**

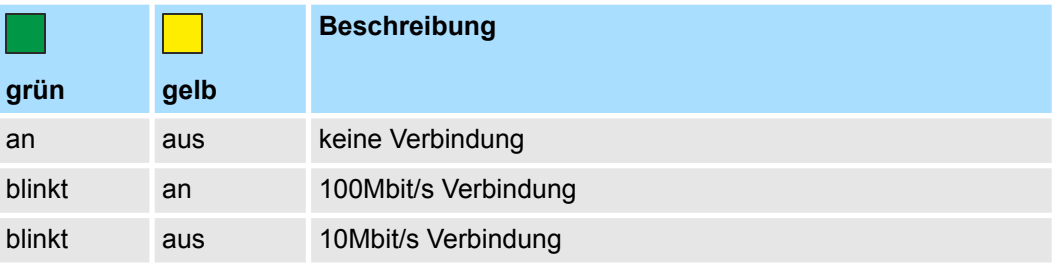

#### **RS232-Schnittstelle**

*9poliger SubD-Stecker*

- Schnittstelle ist kompatibel zur COM Schnittstelle eines PC
- Logische Zustände als Spannungspegel
- Punkt-zu-Punkt-Kopplung mit serieller Vollduplex-Übertragung in 2-Draht-Technik bis zu einer Entfernung von 15m
- Datenübertragungsrate bis 115,2kBit/s

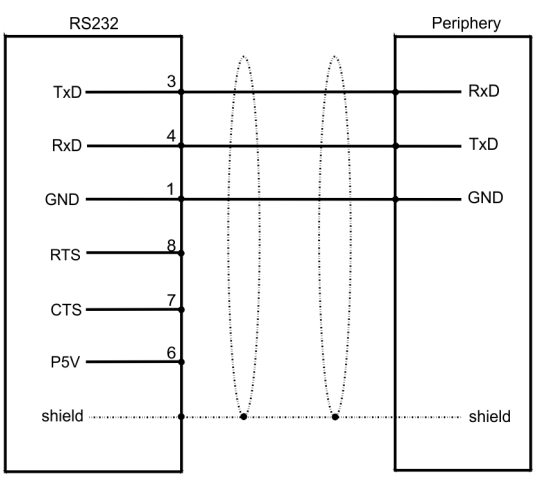

#### <span id="page-10-0"></span>**RS422/485-Schnittstelle**

#### *9polige SubD-Buchse*

- Logische Zustände als Spannungsdifferenz zwischen 4 verdrillten Adern
- Serielle Busverbindung in 4-Drahttechnik im Vollduplex-Verfahren
- Datenübertragung bis 500m Entfernung
- Datenübertragungsrate bis 115,2kBaud

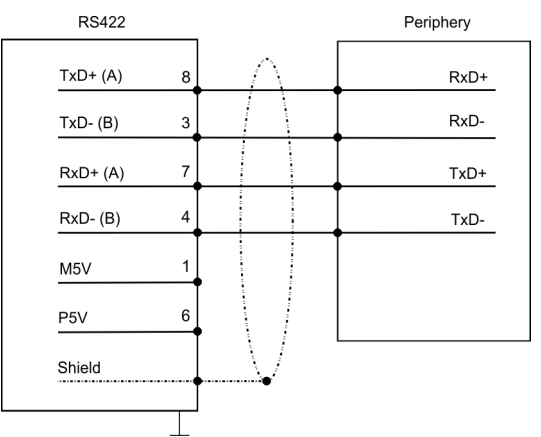

■ Serielle Busverbindung in 2-Drahttechnik im Halbduplex-Verfahren

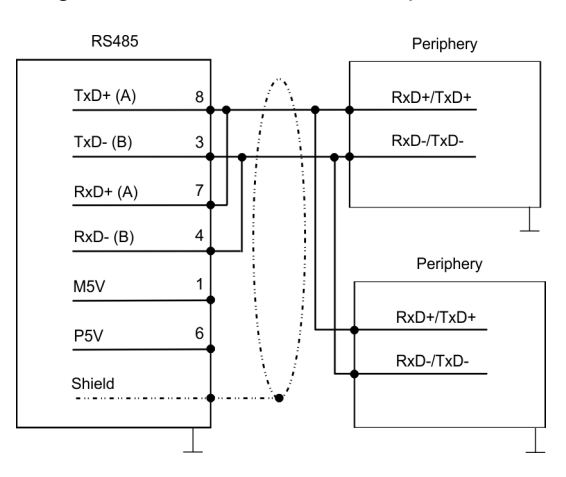

Das smartPanel besitzt ein eingebautes Netzteil. Das Netzteil ist mit DC 24V (18 ... 32 VDC) zu versorgen. Hierzu befindet sich an der Unterseite ein DC 24V Anschluss  $\frac{K}{V}$  ["Ver](#page-17-0)*[sorgungsspannung anschließen" Seite 18](#page-17-0)*. **Spannungsversorgung**

#### **2.3.3 Speichermanagement**

**Übersicht**

Dem smartPanel stehen folgende Speichersysteme zur Verfügung:

- 512MB Arbeitsspeicher (RAM)
- 4GB Anwenderspeicher (Flash)
- USB-Speichermedium über "Host"-USB-A-Schnittstelle

#### Jedes smartPanel besitzt einen 512MB großen Arbeitsspeicher. Der Arbeitsspeicher ist ungepuffert und wird nach dem Ausschalten gelöscht. Bitte beachten Sie, dass auch Registry-Einträge im Arbeitsspeicher abgelegt werden, die nach dem Einschalten wieder ihre Defaulteinstellung haben. *Arbeitsspeicher (RAM)*

<span id="page-11-0"></span>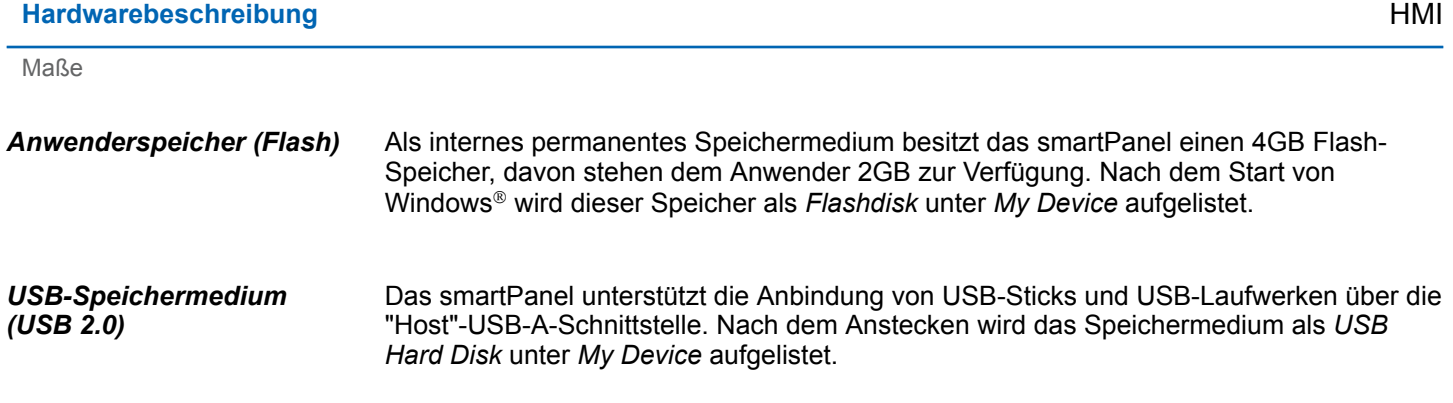

### **2.4 Maße**

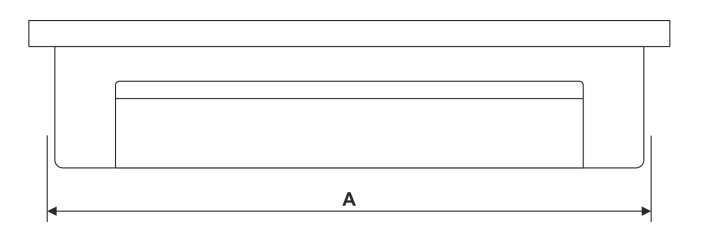

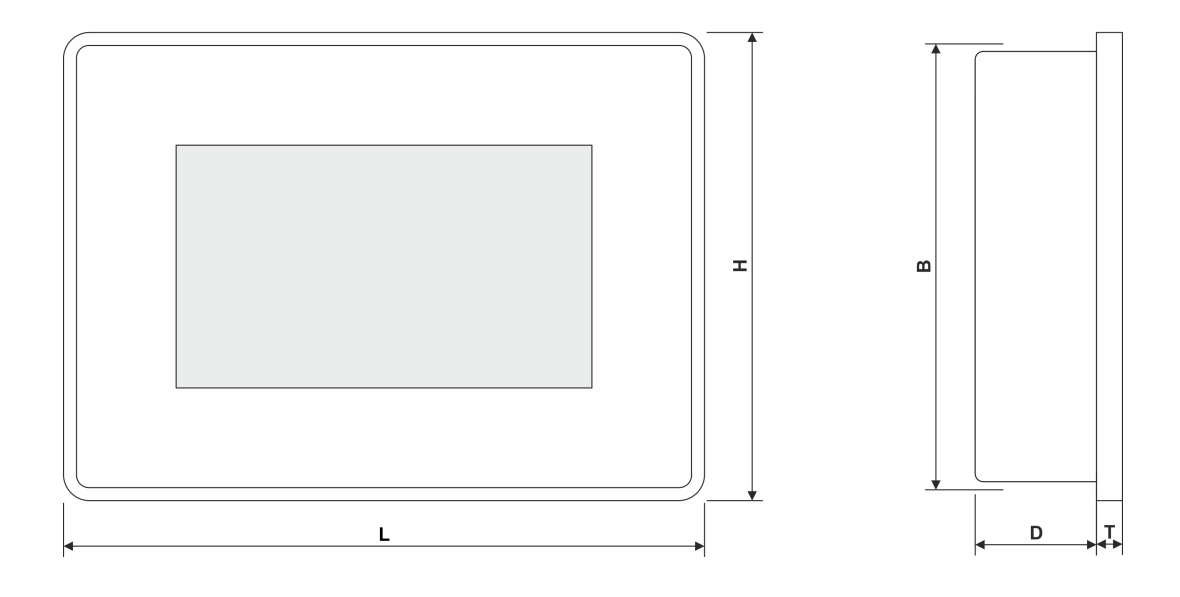

#### **Einbaumaße**

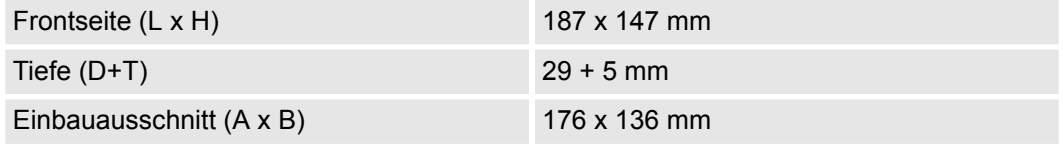

*Die Schutzarten für Wasser- und Staubschutz werden nur dann gewährleistet, wenn folgendes eingehalten wird:*

- *Materialdicke für den Einbauausschnitt: 1,5 ... 6mm*
- *Abweichung des Einbauausschnitts von der Ebenheit, bezogen auf die Außenabmessungen des Bediengeräts:* £ *0,5mm*
- *Zulässige Oberflächenrauhigkeit im Bereich der Einbaudichtung:* £ *120µm (Rz 120)*

Allgemeine Daten

# <span id="page-12-0"></span>**2.5 Allgemeine Daten**

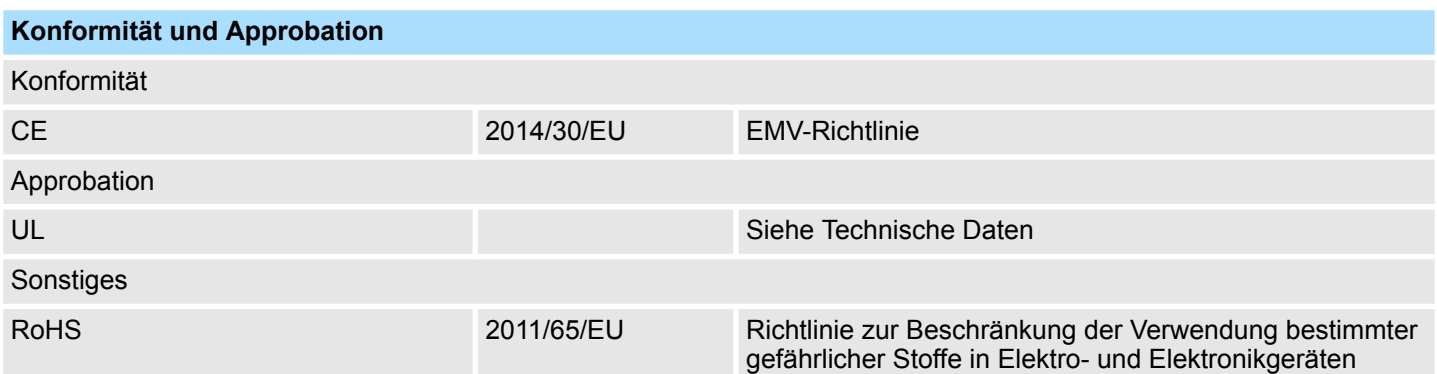

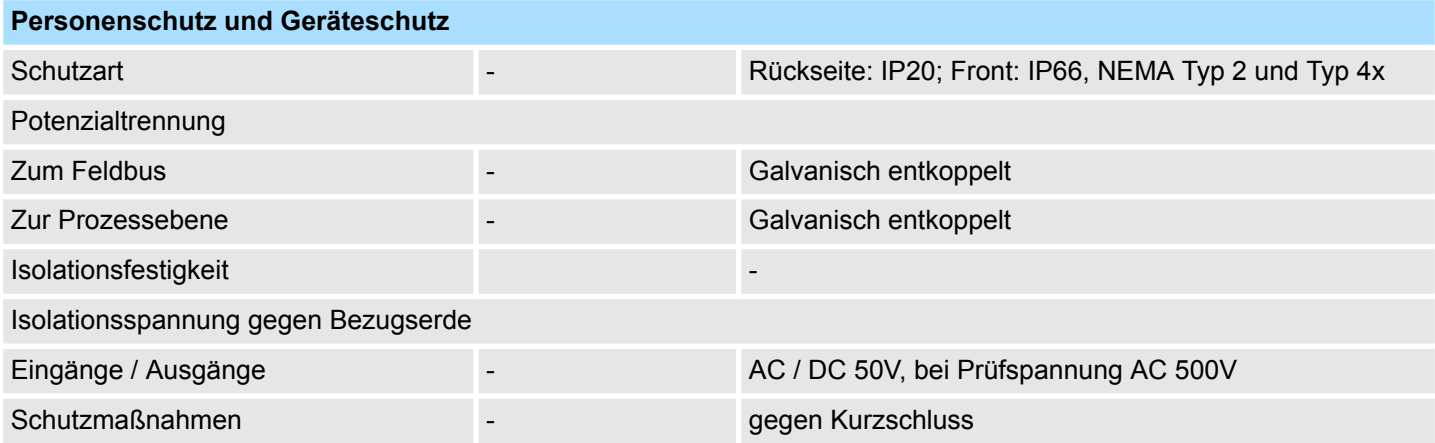

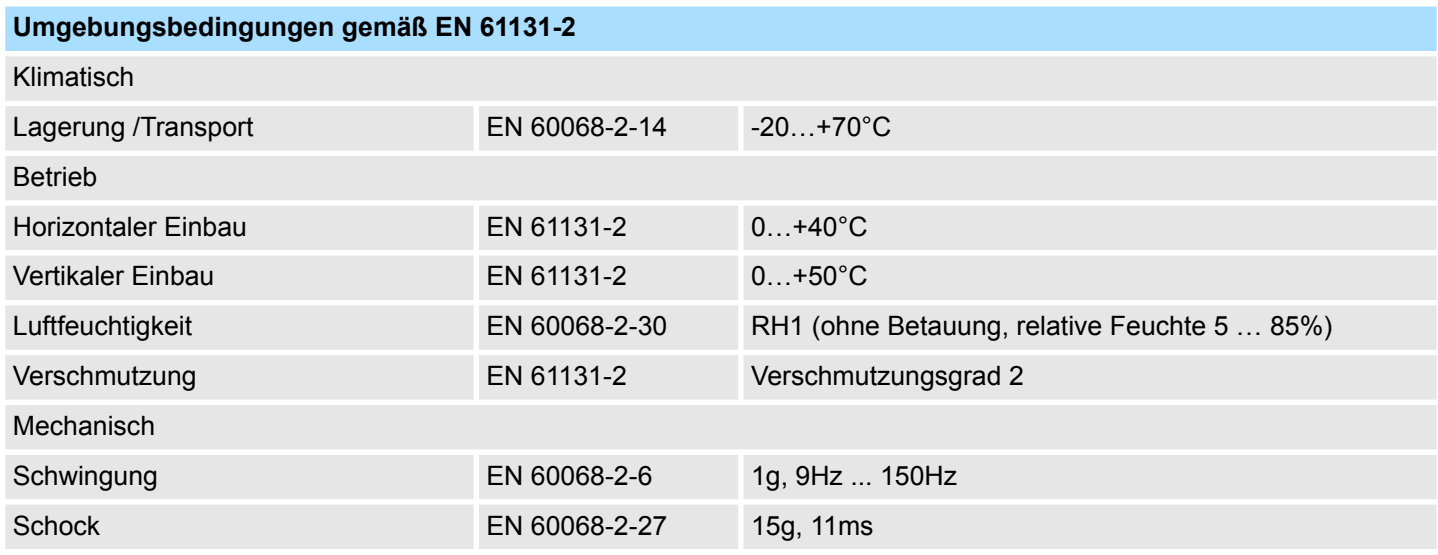

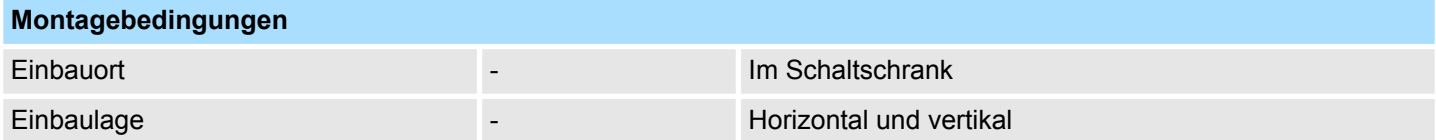

<span id="page-13-0"></span>Einsatz unter erschwerten Betriebsbedingungen

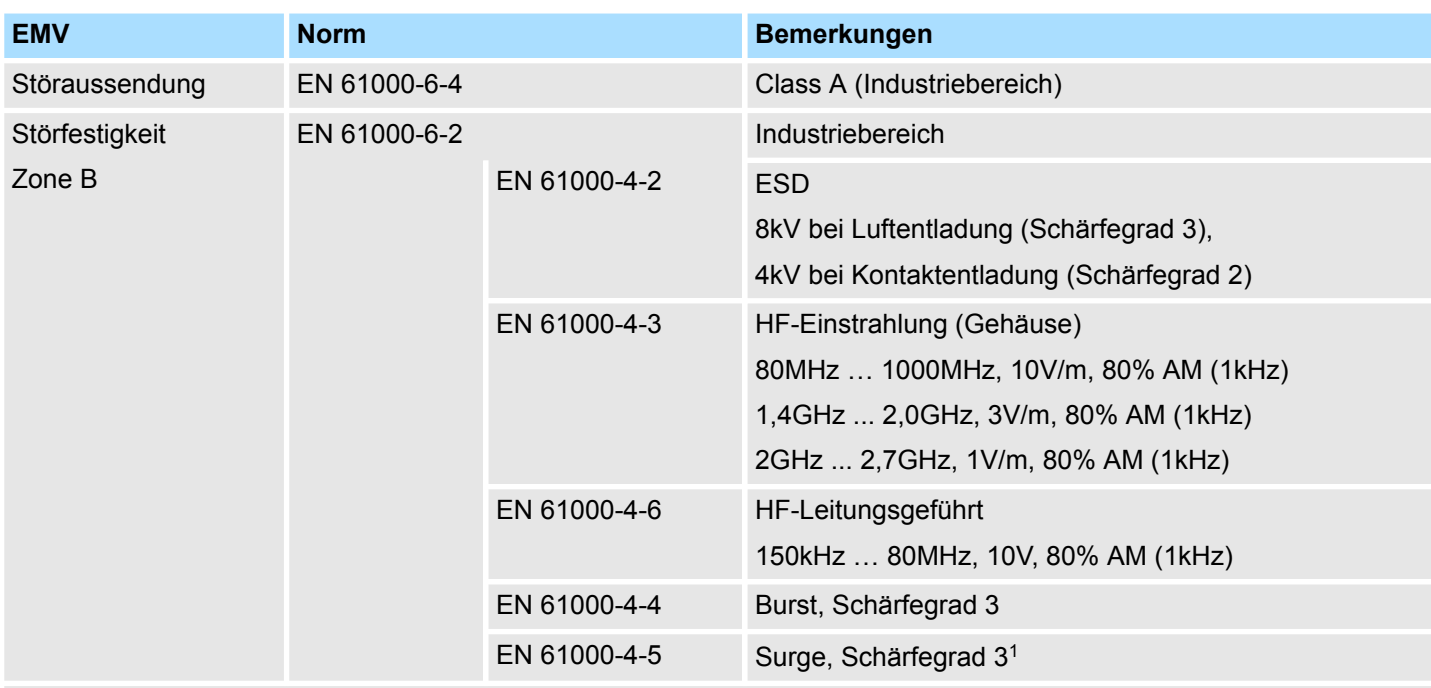

1) Aufgrund der energiereichen Einzelimpulse ist bei Surge eine angemessene externe Beschaltung mit Blitzschutzelementen wie z.B. Blitzstromableitern und Überspannungsableitern erforderlich.

# **2.6 Einsatz unter erschwerten Betriebsbedingungen**

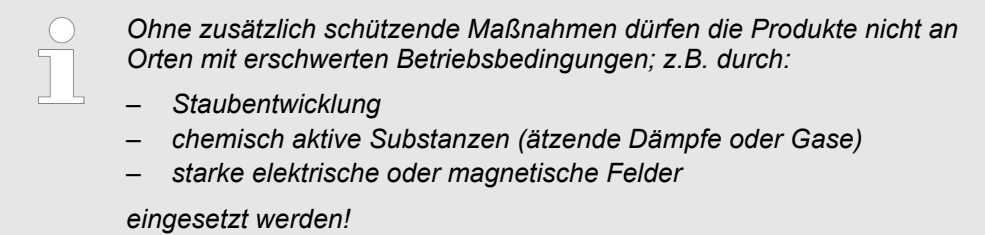

Technische Daten

## <span id="page-14-0"></span>**2.7 Technische Daten**

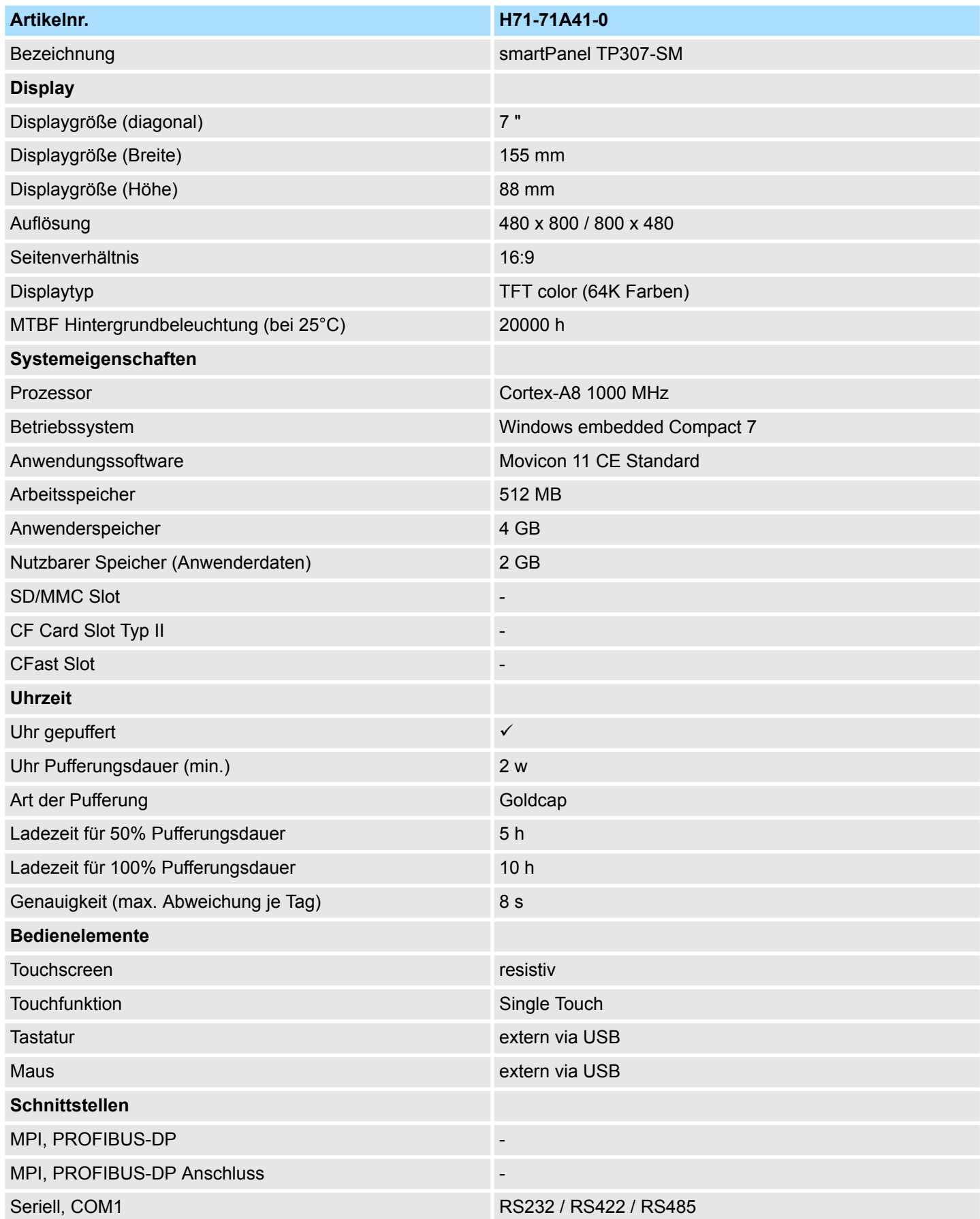

### **Hardwarebeschreibung** HMI

Technische Daten

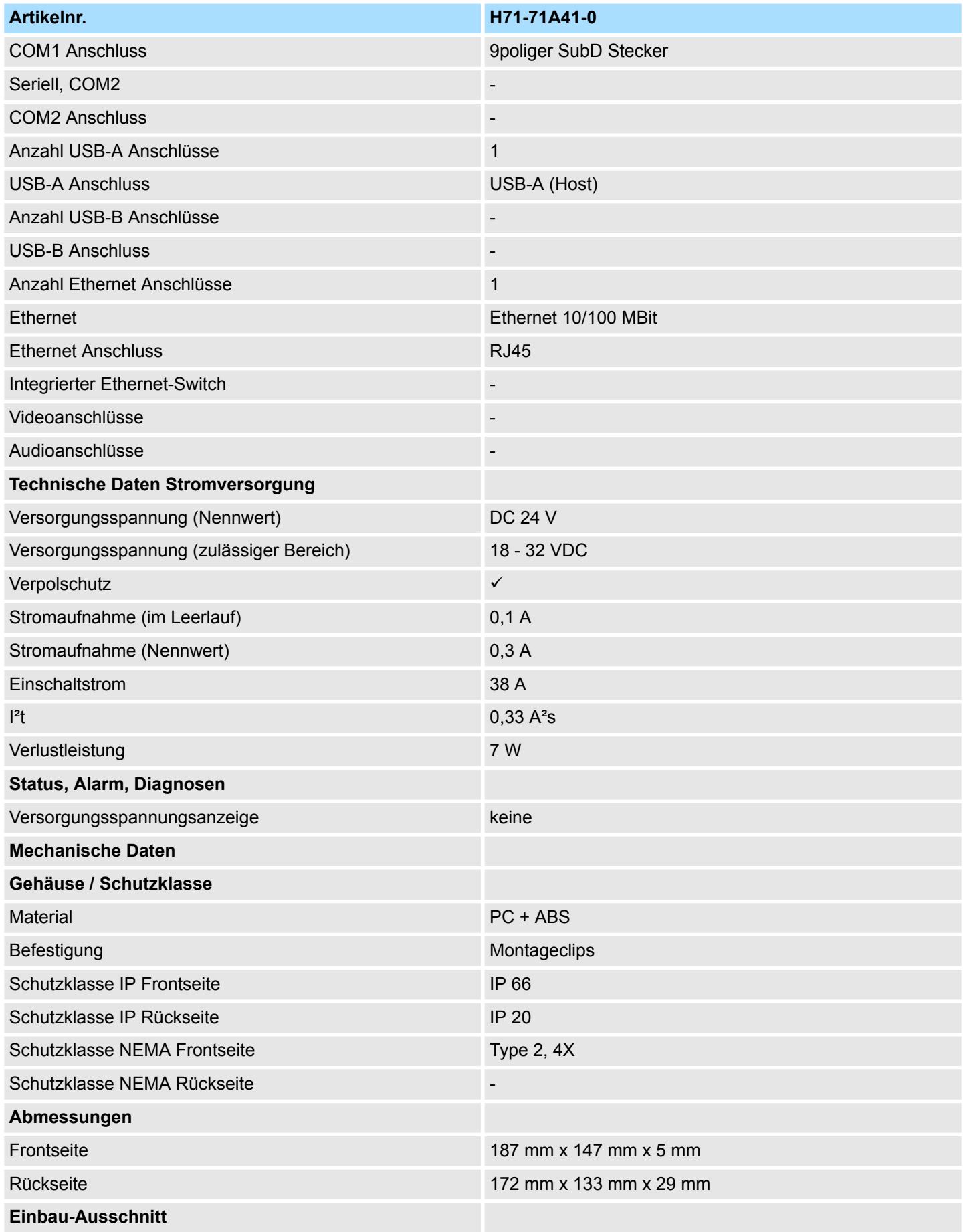

Technische Daten

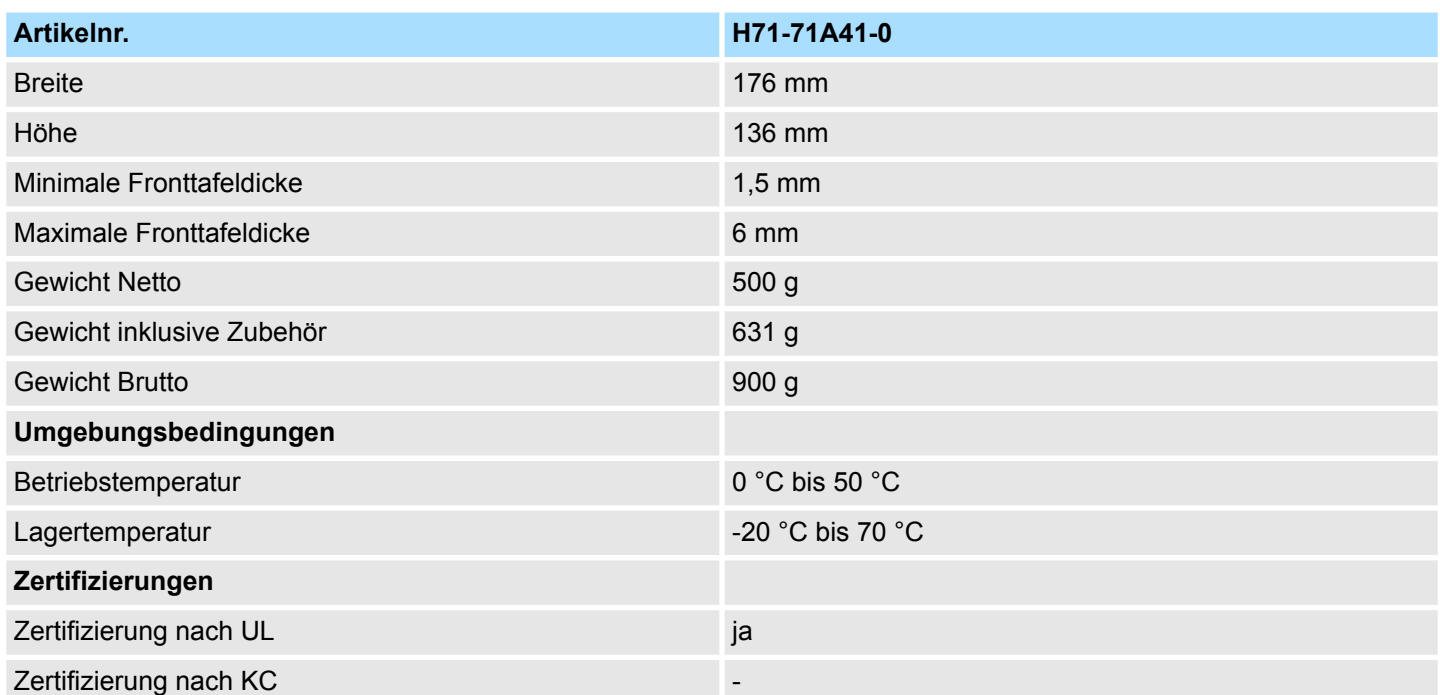

<span id="page-17-0"></span>Montage

# **3 Einsatz**

### **3.1 Montage**

**Überblick**

Das smartPanel ist geeignet zum Einbau in Bedientableaus und Schaltschrankfronten. Die Montage erfolgt von der Rückseite. Hierzu besitzt das smartPanel eine Befestigungsmechanik, die eine einfache Montage mittels eines Kreuzschlitz-Schraubendrehers erlaubt. Ein schneller Geräteaustausch ist dadurch jederzeit möglich.

#### **Einbaumaße**

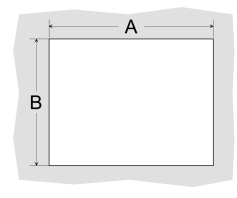

Zum Einbau in Bedientableaus und Schaltschrankfronten ist für das smartPanel folgender Frontplattenausschnitt erforderlich:

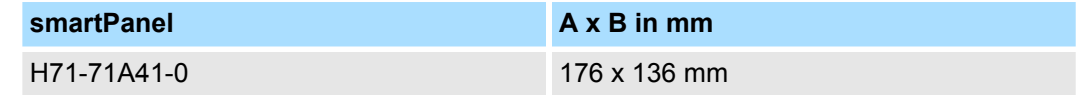

#### **Montage**

Zur Befestigung des smartPanel befinden sich Montageclips im Lieferumfang. Für die Montage ist ein kleiner Kreuzschlitz-Schraubendreher erforderlich.

- **1.** Stecken Sie Ihr smartPanel [3] von der Frontseite durch den Frontplattenausschnitt [1], bis dieses mit der Dichtung [2] aufliegt.
- **2.** Stecken Sie nun an allen vier Seiten des smartPanel die Montageclips [4] in die dafür vorgesehenen Öffnungen, so dass die Spitze der Schraube in Richtung Frontplatte zeigt.
- **3.** Schrauben Sie nun von der anderen Seite die Schrauben mit dem Kreuzschlitz-Schraubendreher [5] fest.

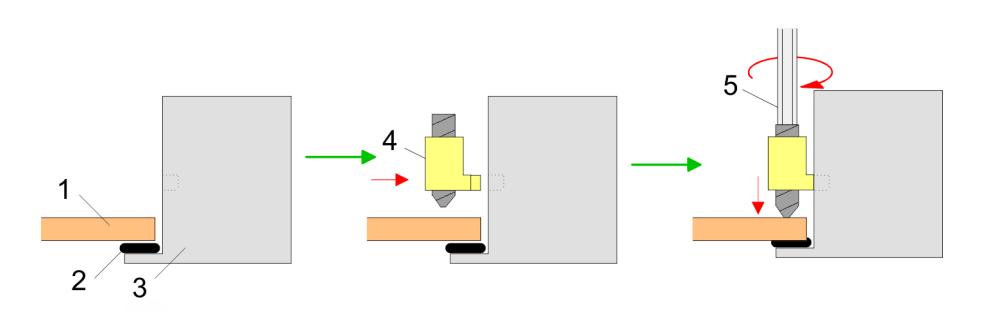

#### **Versorgungsspannung anschließen**

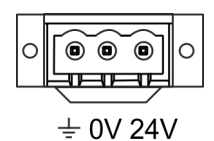

- n Für die Verdrahtung der DC 24V Spannungsversorgung (18 ... 32 VDC) wird die schwarze Anschlussklemme eingesetzt, die sich im Lieferumfang befindet. Die Klemme ist als Stecker mit Schraubkontakten ausgeführt. Die zugehörige Beschriftung befindet sich auf der Rückseite des smartPanel.
- Das smartPanel muss immer geerdet sein. Erdung hilft, die Auswirkungen von elektromagnetischen Störungen zu begrenzen.
- **No Verwenden Sie die mit**  $\pm$  **bezeichnete Klemme des Netzteils zur Erdung.**
- Die Spannungsversorgungsschaltung kann potentialfrei oder geerdet sein. Im letzteren Fall verbinden Sie die Stromversorgung mit der Erde, wie in der Abbildung mit einer gestrichelten Linie gezeigt.
- Bitte beachten Sie, wenn Sie die potentialfreie Schaltung verwenden, dass das smart-Panel die Stromversorgung zur Erde intern mit einem 1MΩ Widerstand parallel zu einem 4,7nF Kondensator verbindet.

#### <span id="page-18-0"></span>HMI **Einsatz**

Inbetriebnahme

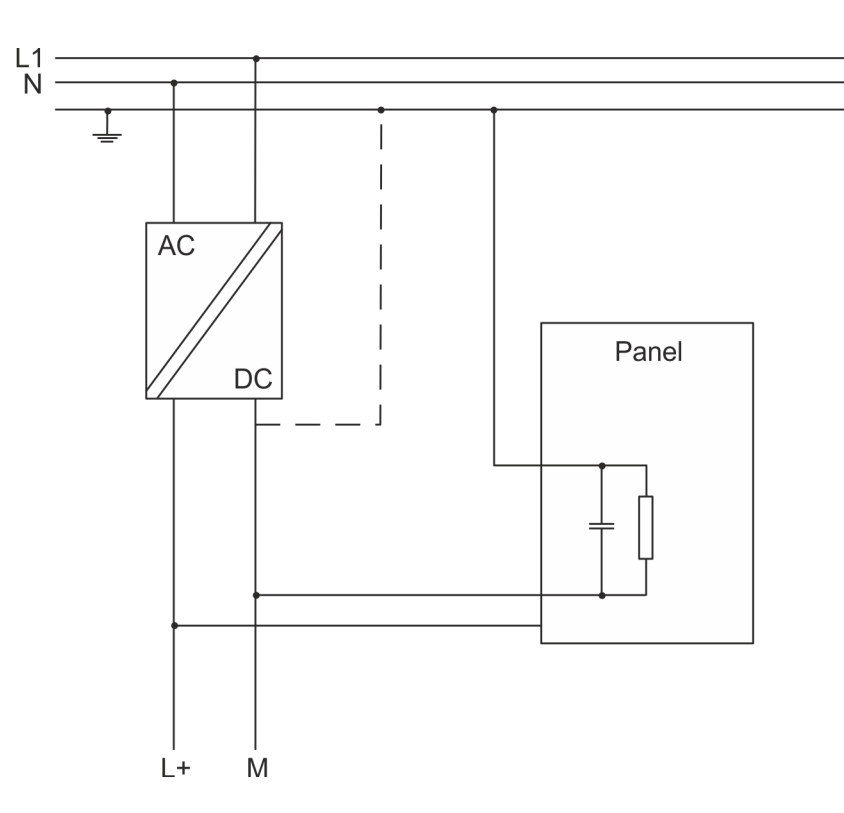

#### **3.2 Inbetriebnahme**

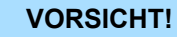

- Vor Inbetriebnahme ist das Gerät der Raumtemperatur anzugleichen. – Bei Betauung darf das Gerät erst eingeschaltet werden, nachdem es absolut trocken ist.
- Um eine Überhitzung im Betrieb zu verhindern, darf das Gerät keiner direkten Sonnenbestrahlung ausgesetzt werden.
- Nach Öffnen des Schaltschrankes oder -Pultes sind Teile des Systems zugänglich, die unter gefährlicher Spannung stehen können.
- Für alle Signalverbindungen sind nur geschirmte Leitungen zulässig.
- Signalleitungen dürfen nicht mit Starkstromleitungen im selben Kabelschacht geführt werden.

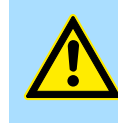

#### **VORSICHT!**

Bitte beachten Sie bei Änderung der *"Regional Settings"*, dass nur *Englisch* und *Deutsch* unterstützt werden, andere Sprachen können zum Systemabsturz führen.

<span id="page-19-0"></span>Inbetriebnahme > Firmwareupdate

#### **3.2.1 Firmwareupdate**

**Voraussetzung**

**Aktuelle Firmware auf**

Für das Firmwareupdate ist ein leerer USB-Stick min. 1GB im FAT32-Format erforderlich.

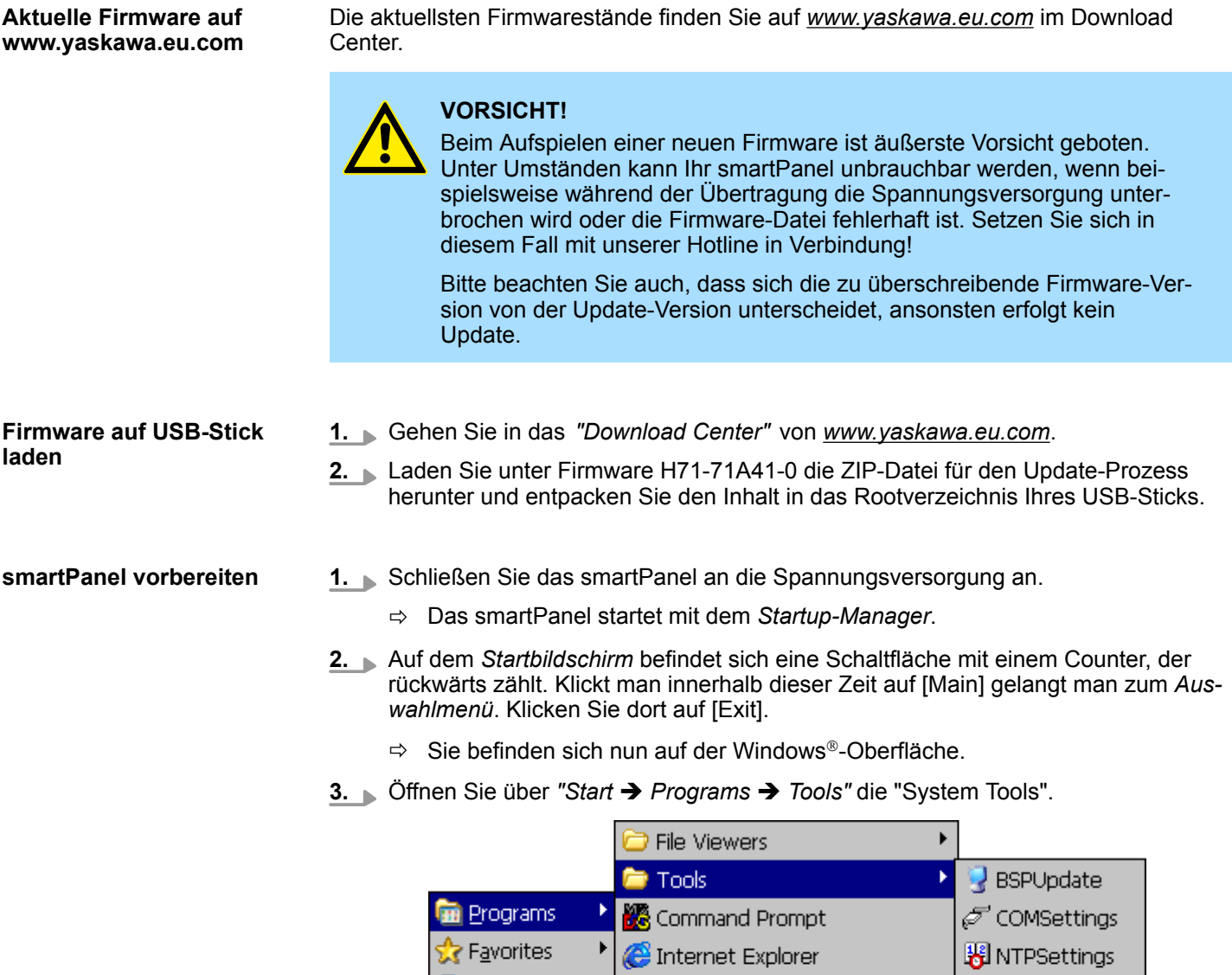

W Microsoft WordPad

Windows Explorer

O VipaStartUp

Remote Desktop Connection

**Documents** 

▶

**B** Settings

**Start** 

**Ø** RegEdit

**Efon** WinVNC

**#** SystemTools Ef<sub>1</sub> VNCconfig

Inbetriebnahme > Firmwareupdate

**4.** Klicken Sie auf den [Soft Reset (Recovery mode)]-Button.

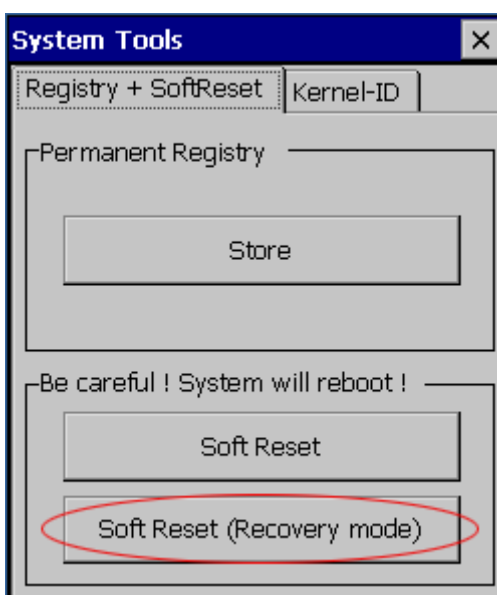

- ð Das smartPanel startet neu. Es öffnet sich die "System Settings"-Oberfläche.
- **5.** Aktivieren Sie unter *"Dienste" "Autorun scripts from external storage"* indem Sie den Button nach rechts schieben.

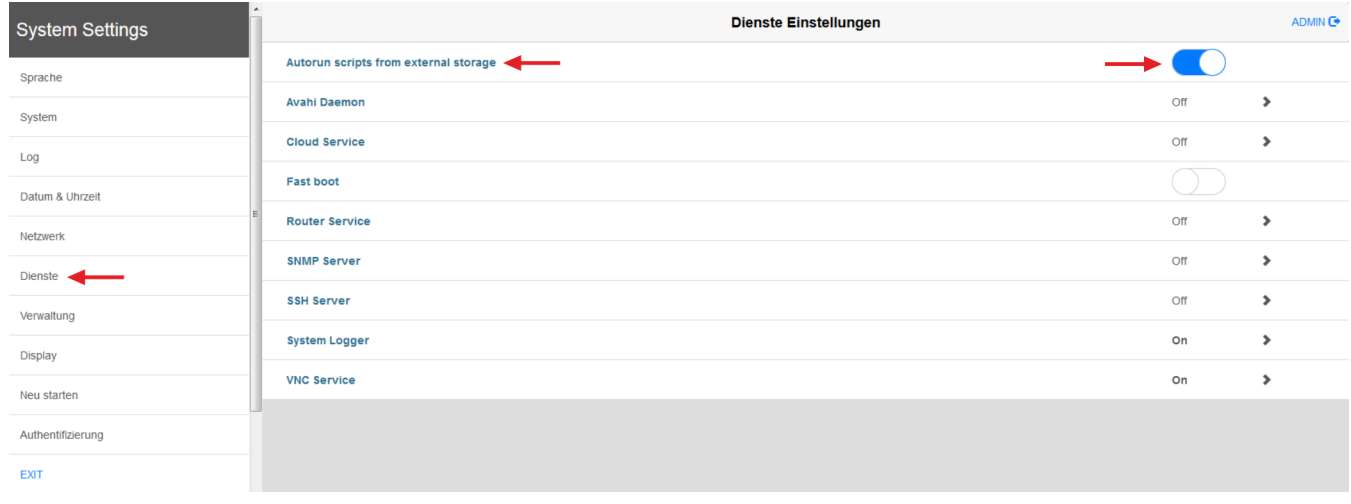

**Firmware von USB-Stick in smartPanel übertragen**

- **1.** Stecken Sie den vorbereiteten USB-Stick in den USB-Port des smartPanel.
	- $\Rightarrow$  Der Update-Prozess startet automatisch und kann mehrere Minuten dauern.
		- Nach erfolgreichem Update erscheint die Meldung "Process completed successfully".

Es wird eine Log-Datei "lastupdate.log" erzeugt und im Root-Verzeichnis des USB-Sticks gespeichert.

**2.** Entfernen Sie den USB-Stick und starten Sie das smartPanel neu.

<span id="page-21-0"></span>Inbetriebnahme > Startup-Manager

#### **3.2.2 Startup-Manager**

#### Sobald das smartPanel mit Spannung versorgt wird, wird der *Startup-Manager* geladen. Beim ersten Start des *Startup-Managers* erscheint der folgende *Startbildschirm*. **Startbildschirm**

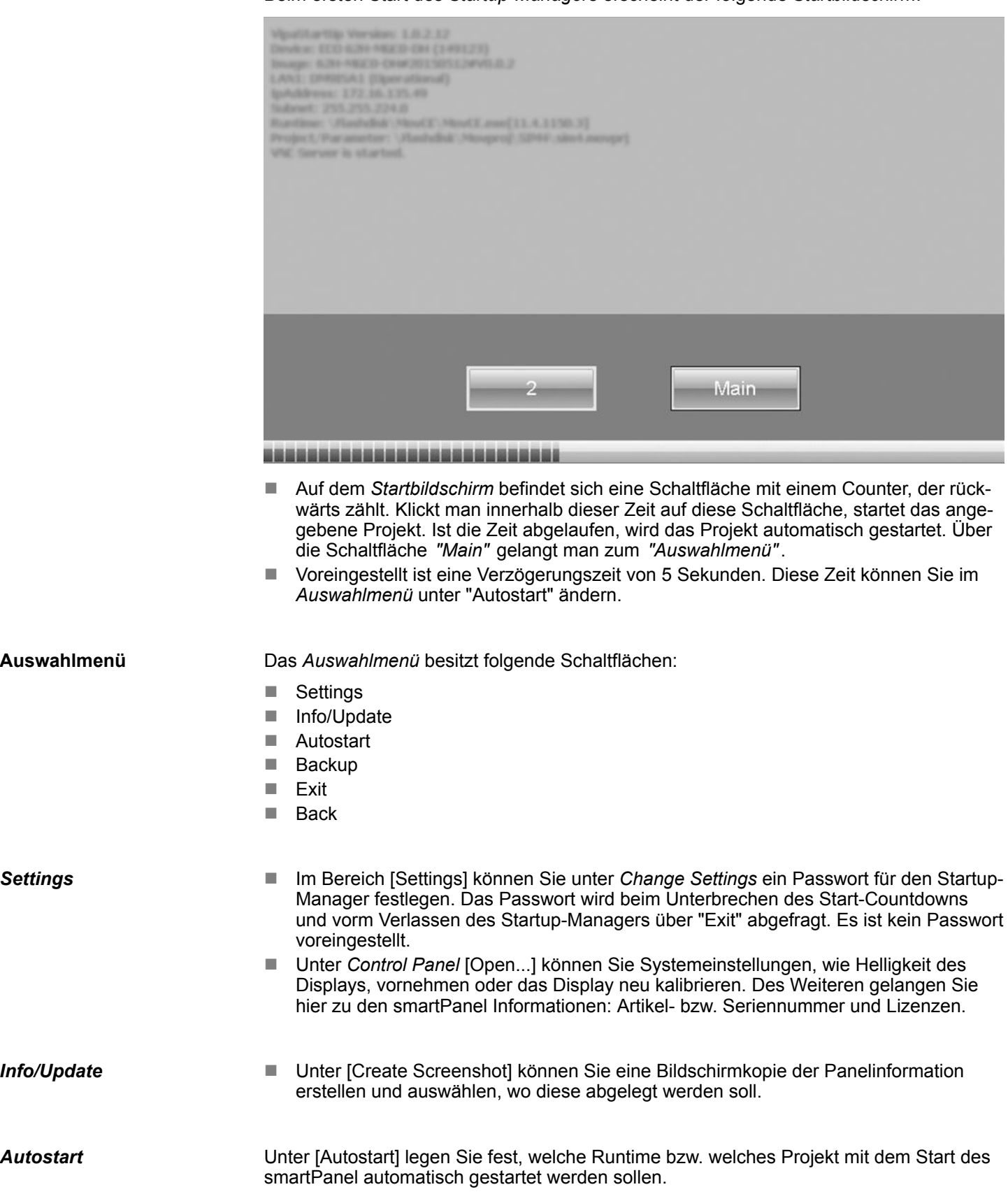

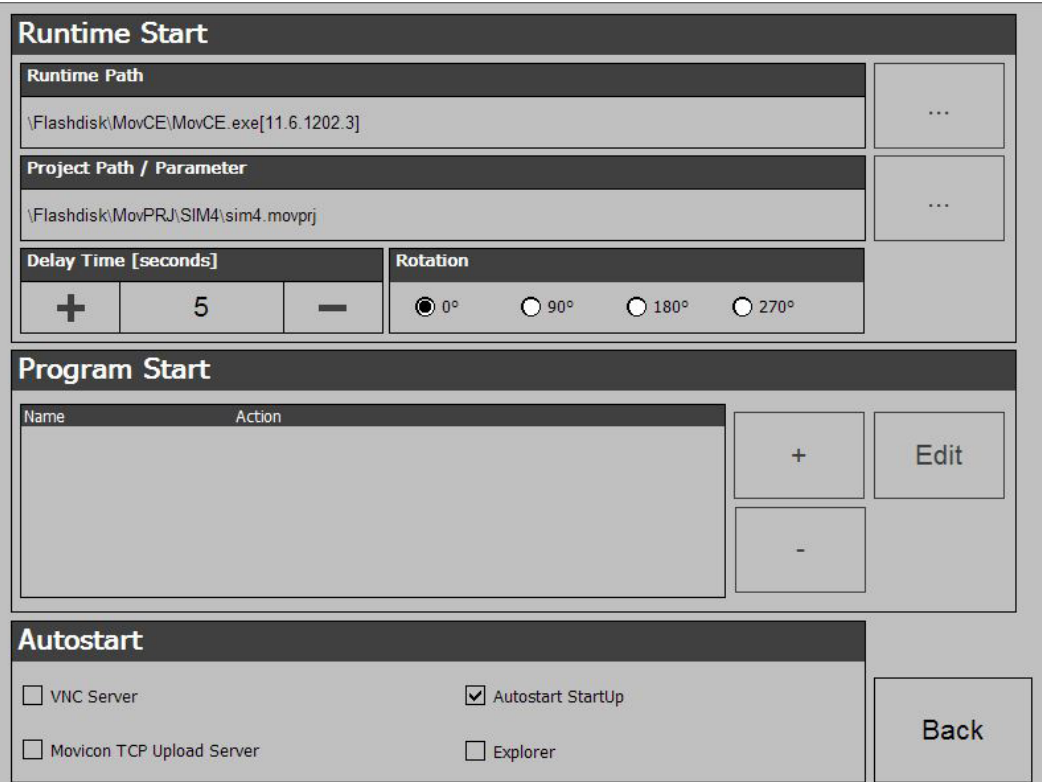

- Mit [...] unter "Runtime path" bzw. "Project path" werden alle Runtimes bzw. Projekte aufgelistet, die auf dem smartPanel bzw. den angeschlossenen Speichermedien vorhanden sind.
- Unter "Delay Time" können Sie über [+] und [-] eine Verzögerungszeit > 0 einstellen. Voreingestellt sind 5 Sekunden.
- Über "Rotation" kann die voreingestellte Ausrichtung des Panels geändert werden.

Unter "Programm start" können Sie über [+] Programme auswählen, die automatisch gestartet werden sollen.

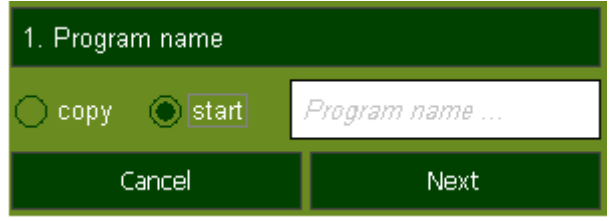

**1.** Wählen Sie "start" und vergeben Sie einen Namen für das Programm.

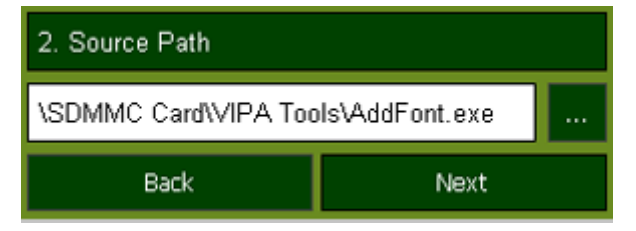

**2.** Laden Sie über [...] das gewünschte Programm hoch.

Inbetriebnahme > Startup-Manager

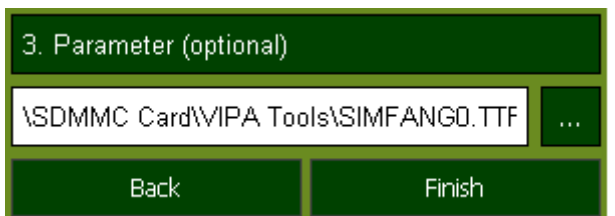

- **3.** Optional können Sie Parameter vergeben.
- **4.** Beenden Sie mit [Finish].

#### $\blacksquare$  Mit "Copy" [...] können Sie unter Windows<sup>®</sup> CE verwendbare Dateien auf dem smart-Panel von einem Quellpfad (Source Path) zu einem Zielpfad (Target Path) kopieren.

- Unter "Autostart" wählen Sie aus, ob der VNC Server, der Movicon-TCP Upload-*Server*, der *Startup-Manager* bzw. der *Explorer* automatisch gestartet werden sollen. Mit [Back] gelangen Sie zurück zum *Auswahlmenü*.
- Standardmäßig wird mit [Backup] die Konfiguration des *Startup-Managers* sowie die Registry-Einstellungen für das Backlight, die Regional Settings und die LAN-Einstellungen in *"Flashdisk* è *Backup"* gesichert. Die Sicherungsdatei heißt "backup.bkv". Welche Einstellungen an welchem Speicherort gesichert werden, ist in der Datei "ToDoList.xml" unter *"Flashdisk* è *Startup"* festgelegt. Diese können Sie entsprechend anpassen. *Backup*
- Mit [Exit] verlassen Sie den *Startup-Manager* und kehren zurück zur Windows<sup>®</sup>-Oberfläche. *Exit*
- Durch Betätigen des [Back]-Buttons gelangen Sie wieder zum Startbildschirm des *Startup-Managers*. *Back*

## <span id="page-24-0"></span>**3.3 Anbindung an ein SPS-System**

#### **Übersicht**

- Zur Einbindung in Ihr SPS-System steht Ihnen verschiedene HMI/SCADA Projektierplattformen zur Verfügung, die auf einem externen PC zu installieren sind. Hier können Sie Ihr Projekt erstellen, ggf. simulieren und über eine zuvor eingestellte Verbindung in Ihr smartPanel übertragen. Über die in Ihrem smartPanel vorinstallierte Runtime-Version der HMI/SCADA Projektierplattformen wird Ihr Projekt ablauffähig.
- Unter Verwendung der entsprechenden Kommunikationstreiber bietet das smartPanel Anschlussmöglichkeiten an Ihre SPS über Ethernet.
- n Während des Betriebs kommuniziert Ihr Bediengerät mit der entsprechenden Steuerung und reagiert anhand der projektierten Vorgaben auf Programmabläufe in der SPS. Über zuvor projektierte Dialoge können Prozesswerte grafisch dargestellt, geändert und ausgewertet werden.

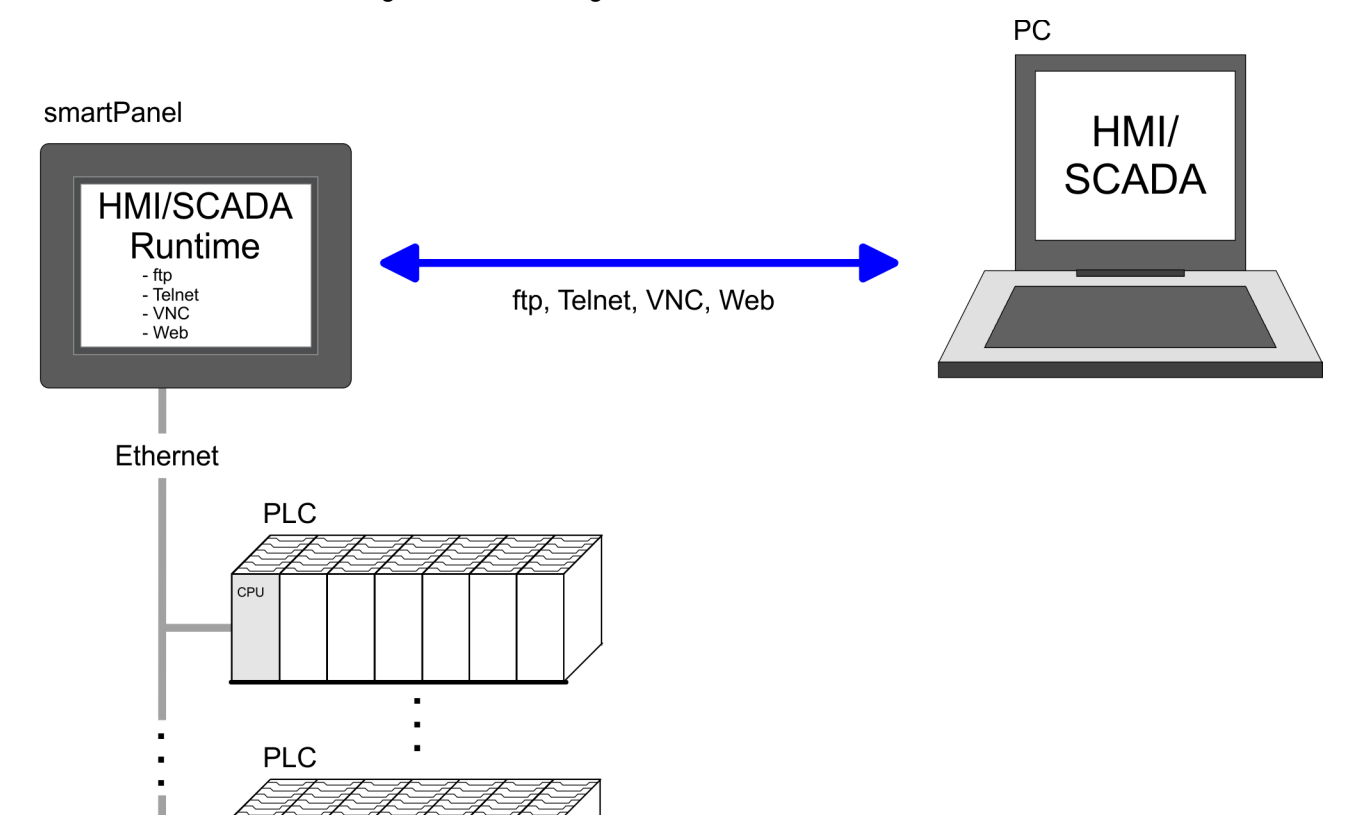

**CPL** 

<span id="page-25-0"></span>Betriebssystem Windows Embedded Compact 7 > Allgemein

## **3.4 Betriebssystem Windows Embedded Compact 7**

**3.4.1 Allgemein**

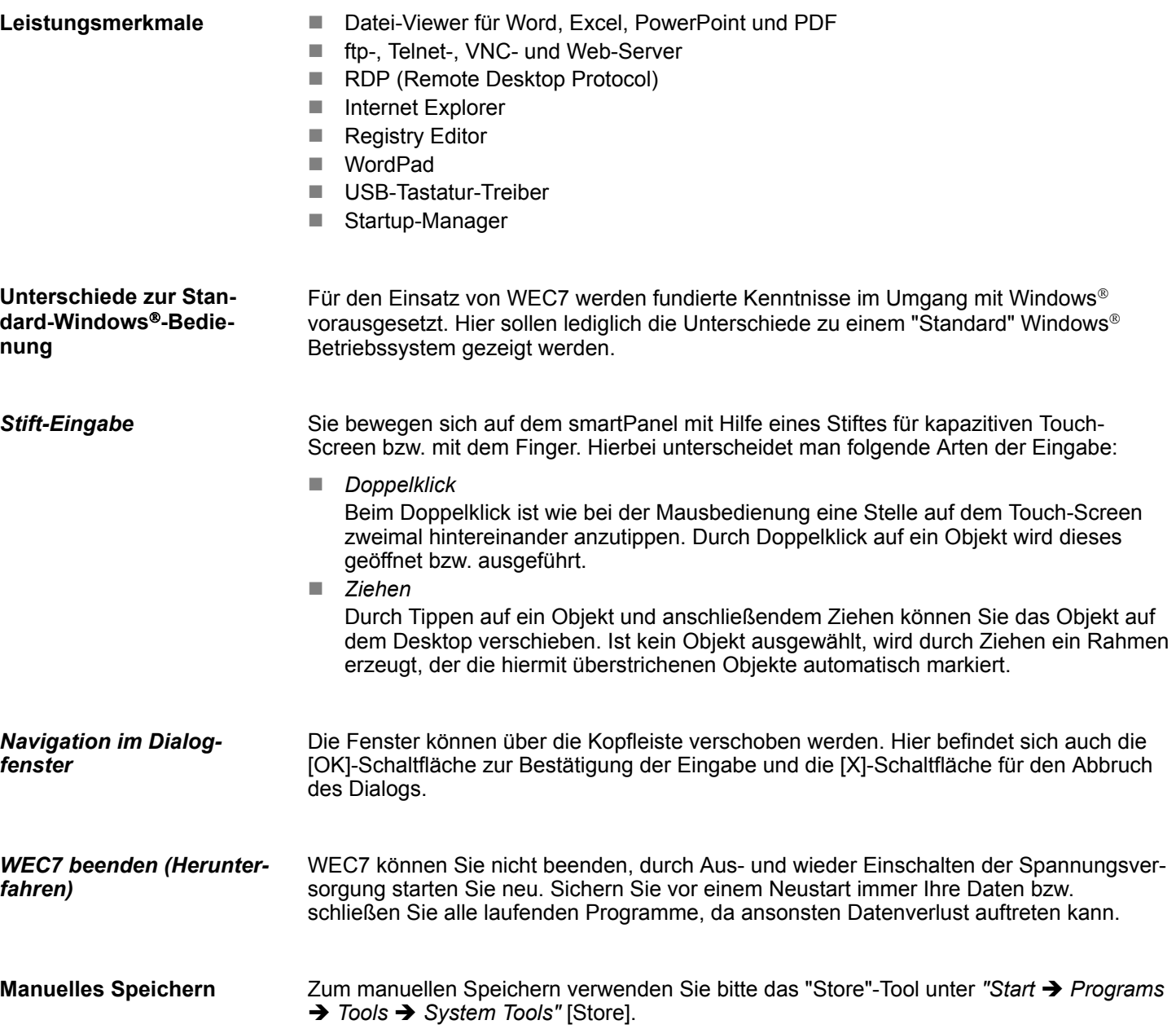

#### **Soft-Reset**

Einen Neustart des Betriebssystems (Soft-Reset) können Sie mit dem "Soft-Reset"-Tool durchführen.

**1.** Öffnen Sie über *"Start* è *Programs* è *Tools"* die "System Tools".

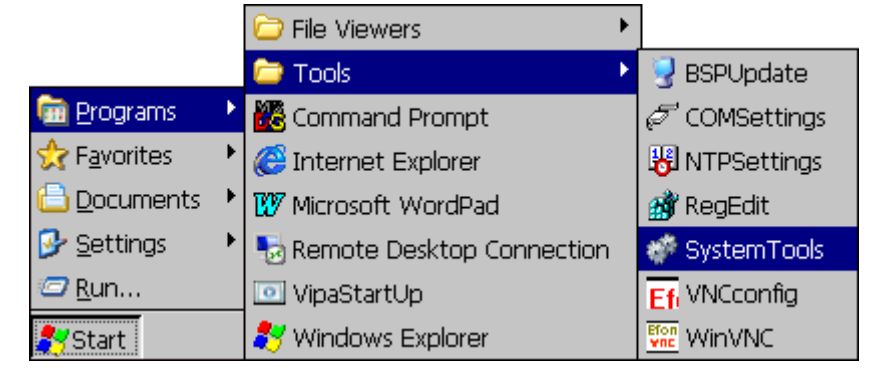

**2.** Klicken Sie auf den [Soft Reset]-Button.

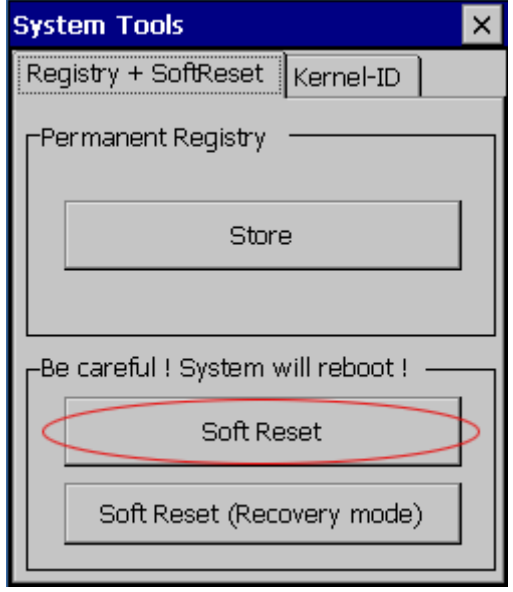

 $\Rightarrow$  Das smartPanel startet neu.

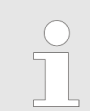

*Bitte verwenden Sie zum manuellen Speichern das "Store"-Tool unter "Start* è *Programs* è *Tools* è *System Tools" [Store].*

<span id="page-27-0"></span>Betriebssystem Windows Embedded Compact 7 > Aufbau

### **3.4.2 Aufbau**

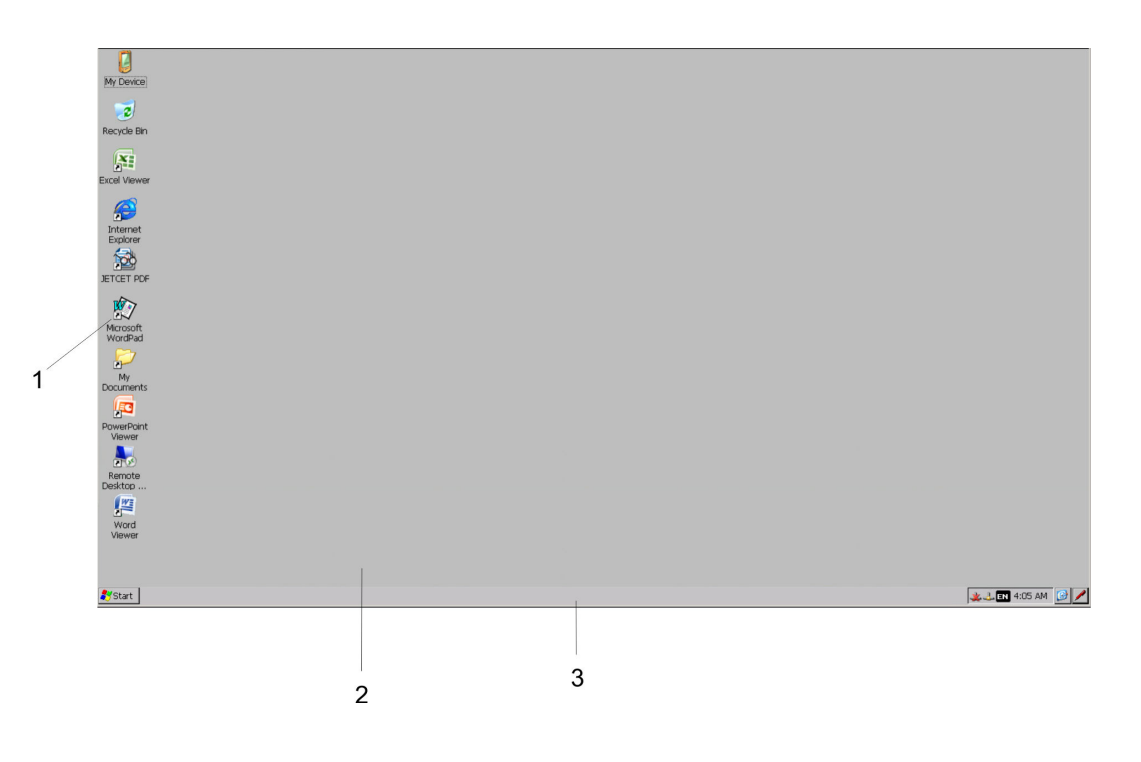

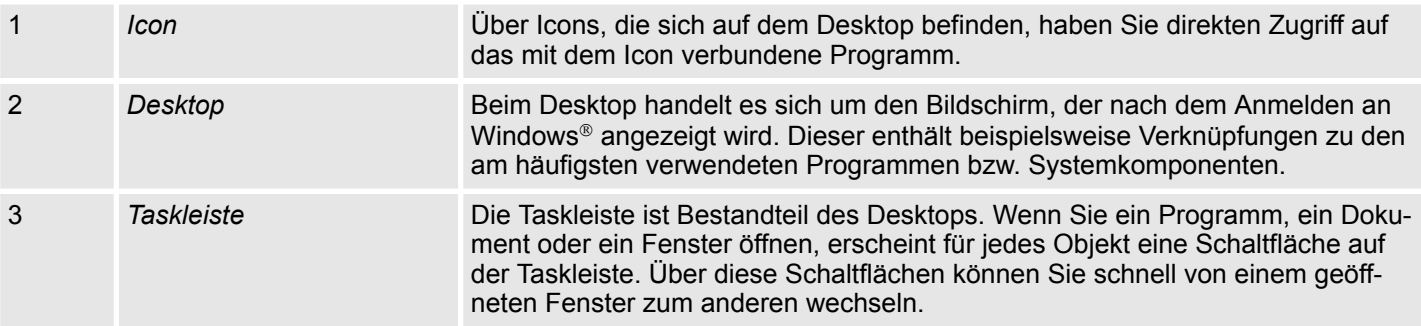

#### **Taskleiste**

Grundsätzlich hat die Taskleiste folgenden Aufbau:

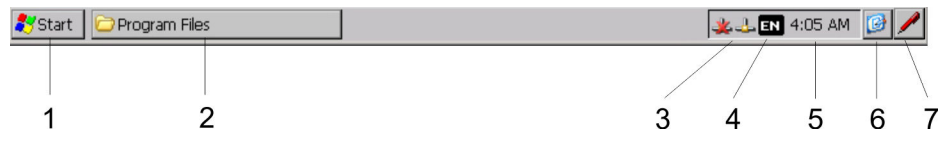

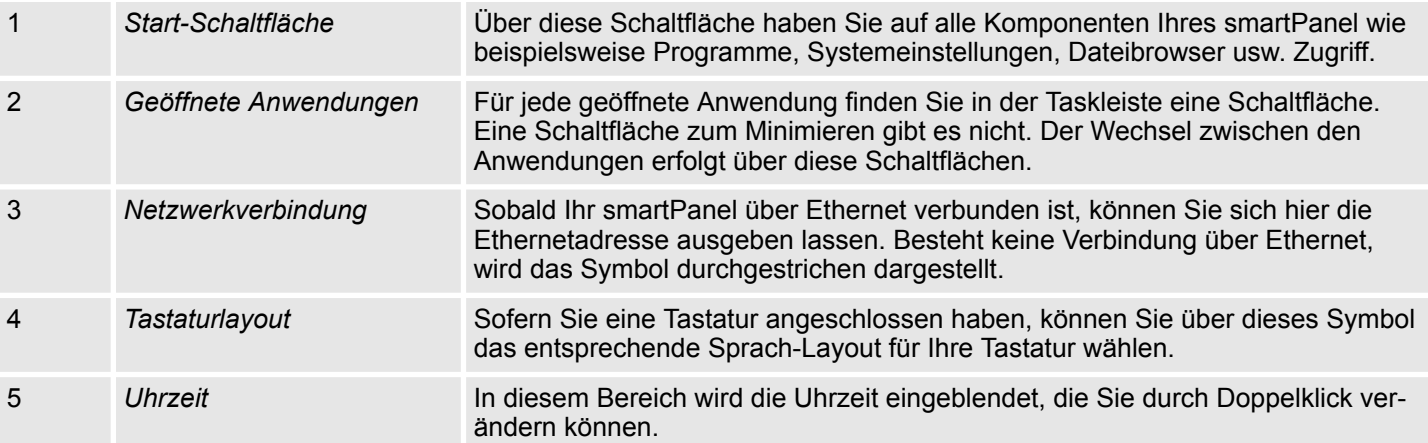

Betriebssystem Windows Embedded Compact 7 > Aufbau

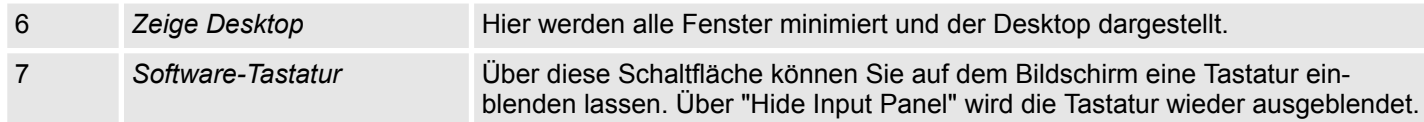

#### **Software-Tastatur**

Mit der Schaltfläche / können Sie eine der verfügbaren Software-Tastaturen wählen. Es ist zur Zeit folgende Standard-Tastatur implementiert:

#### *Large Keyboard*

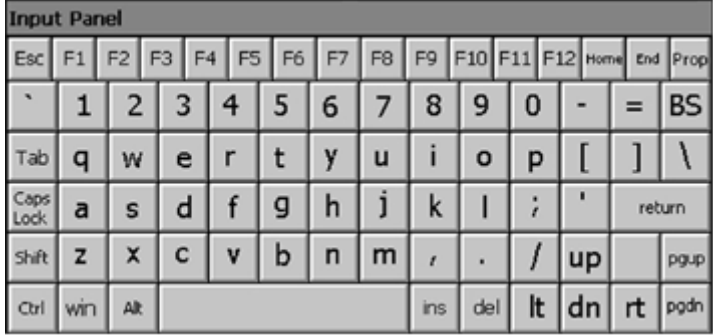

Bei betätigter Shift-Taste:

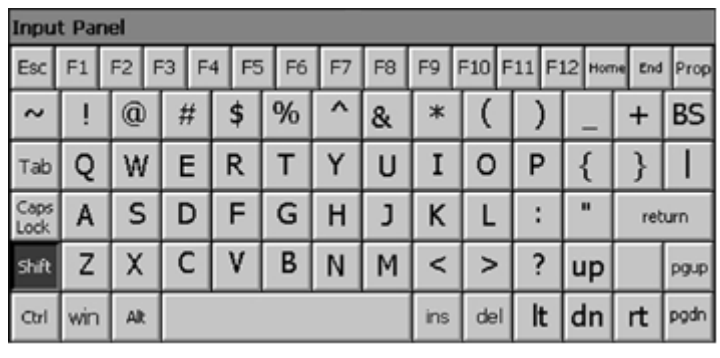

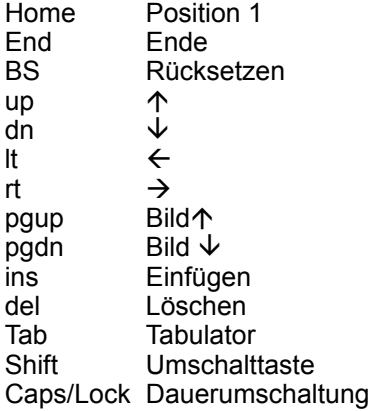

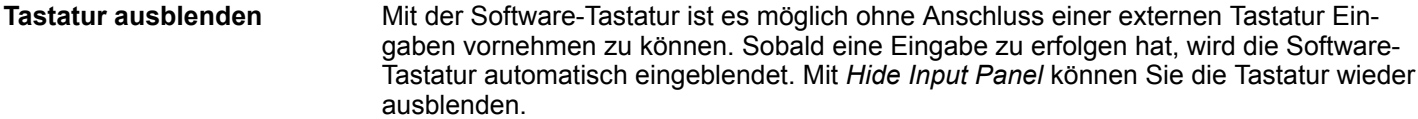

#### Da viele Komponenten von *Control Panel* konform sind mit der *Systemsteuerung* von Windows®, soll hier auf deren Beschreibung weitestgehend verzichtet werden. Die Beschreibung der für die Bedienung des smartPanel relevanten Komponenten aus dem Control Panel finden Sie nachfolgend. **Systemeinstellung (Control Panel)**

<span id="page-29-0"></span>Integrierte Server > Allgemein

■ *Display einstellen* 

Über *"Start* è *Settings* è *Control Panel* è *Display"* öffnet sich das Dialogfenster für die Display-Eigenschaften. Hier können Sie Einstellungen an der Bildschirm-Darstellung vornehmen.

■ *Ethernet-Parameter einstellen* 

Das Dialogfeld zur Vorgabe einer Ethernetadresse finden Sie unter "Start **→** Settings è *Network and Dial-up Connections"*. Standardmäßig ist Adressvergabe über DHCP eingestellt.

■ *Systemeigenschaften (System)* 

Über *"Start* è *Settings* è *Control Panel* è *System"* erhalten Sie Informationen über die Version des aktuellen Windows<sup>®</sup> Betriebssystems, die Speicherauslastung und Aufteilung (Änderungen hier werden nicht in die Registry übernommen) und über das Copyright. Im Register *"Device Name"* können Sie den Gerätenamen ändern, der beispielsweise bei der Ethernet-Kommunikation angezeigt wird.

■ *Regionale Einstellungen* 

Über *"Start* è *Settings* è *Control Panel* è *Regional Settings"* können Sie die regionalen Einstellungen zur Anzeige von Datum, Uhrzeit, Zahlen und andere Formatierungen anpassen.

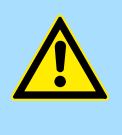

#### **VORSICHT!**

Bitte beachten Sie bei Änderung der *"Regional Settings"*, dass nur *Englisch* und *Deutsch* unterstützt werden, andere Sprachen können zum Systemabsturz führen.

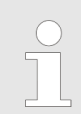

*Bitte verwenden Sie zum manuellen Speichern das "Store"-Tool unter "Start* è *Programs* è *Tools* è *System Tools" [Store].*

#### **3.5 Integrierte Server**

#### **3.5.1 Allgemein**

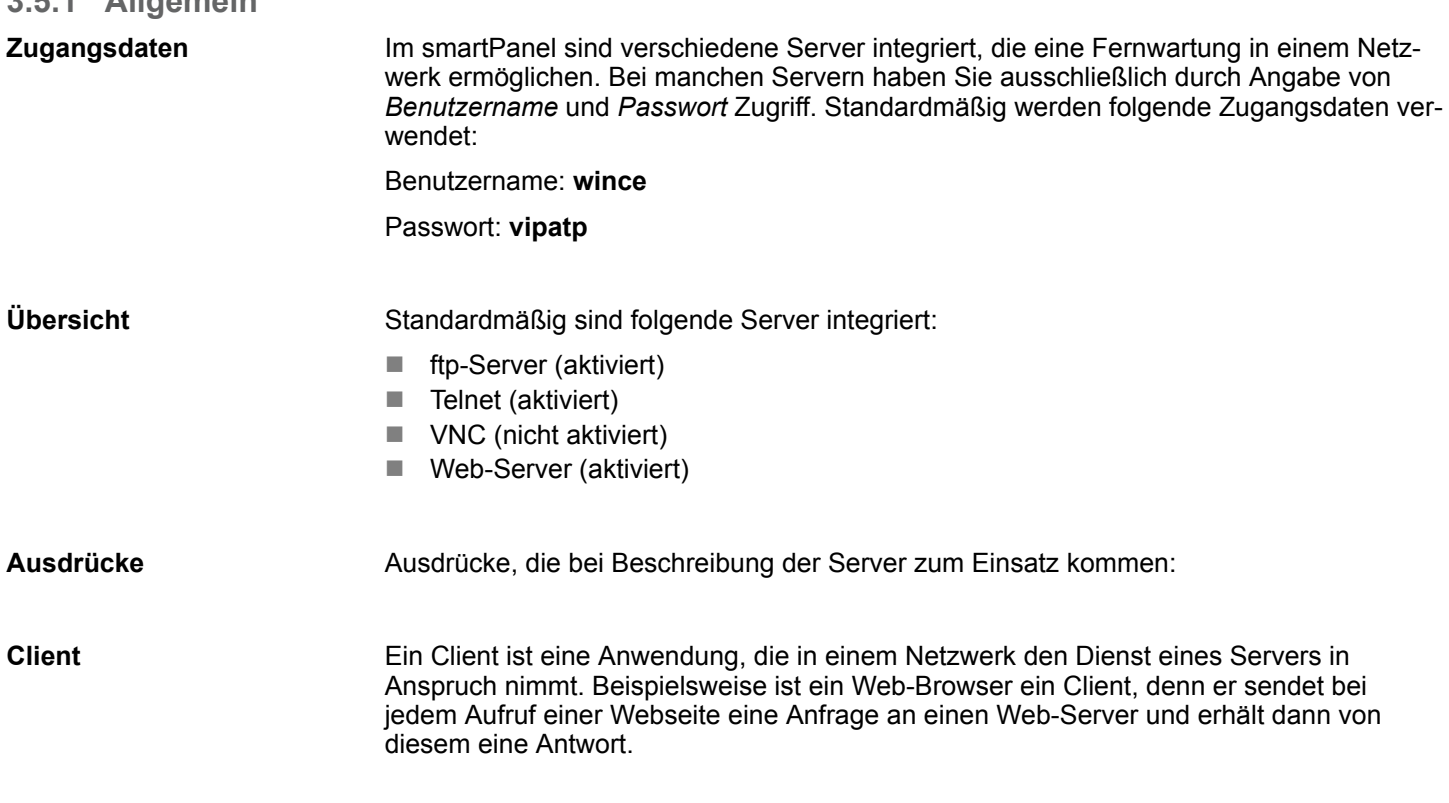

<span id="page-30-0"></span>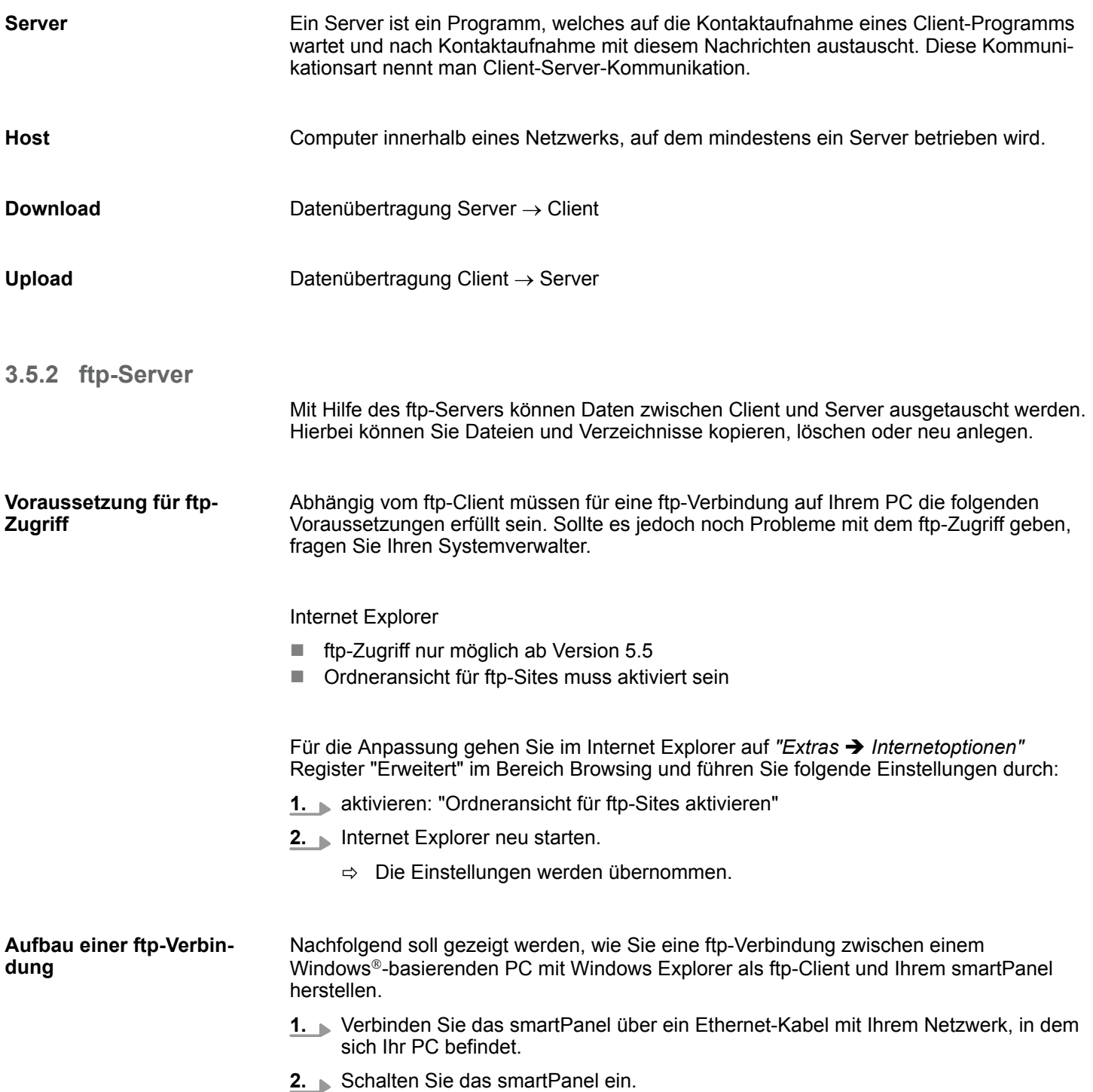

<span id="page-31-0"></span>Integrierte Server > Telnet-Server

**3.** Sobald Ihr smartPanel über Ethernet verbunden ist, können Sie über **all** in der Taskleiste die IP-Adress-Daten ausgeben.

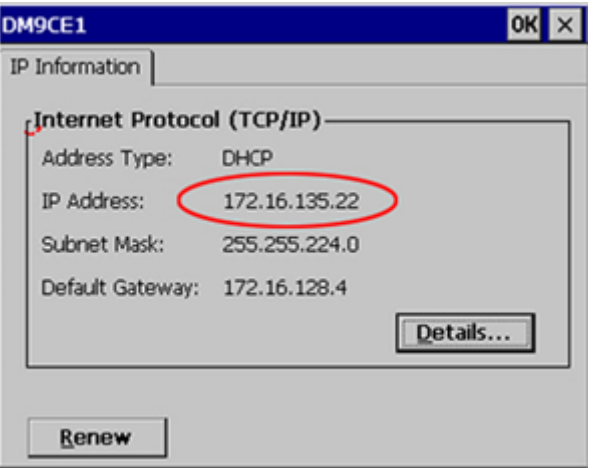

**4.** Nachdem Sie die Voreinstellungen vorgenommen haben, starten Sie Ihren ftp-Client (z.B. Windows Explorer) und geben Sie folgendes in der "Adressleiste" ein:

ftp://wince:vipatp@IP-Adresse

- ð Im erscheinenden Explorer-Fenster können Sie die gewünschten Dateioperationen durchführen.
- **3.5.3 Telnet-Server**

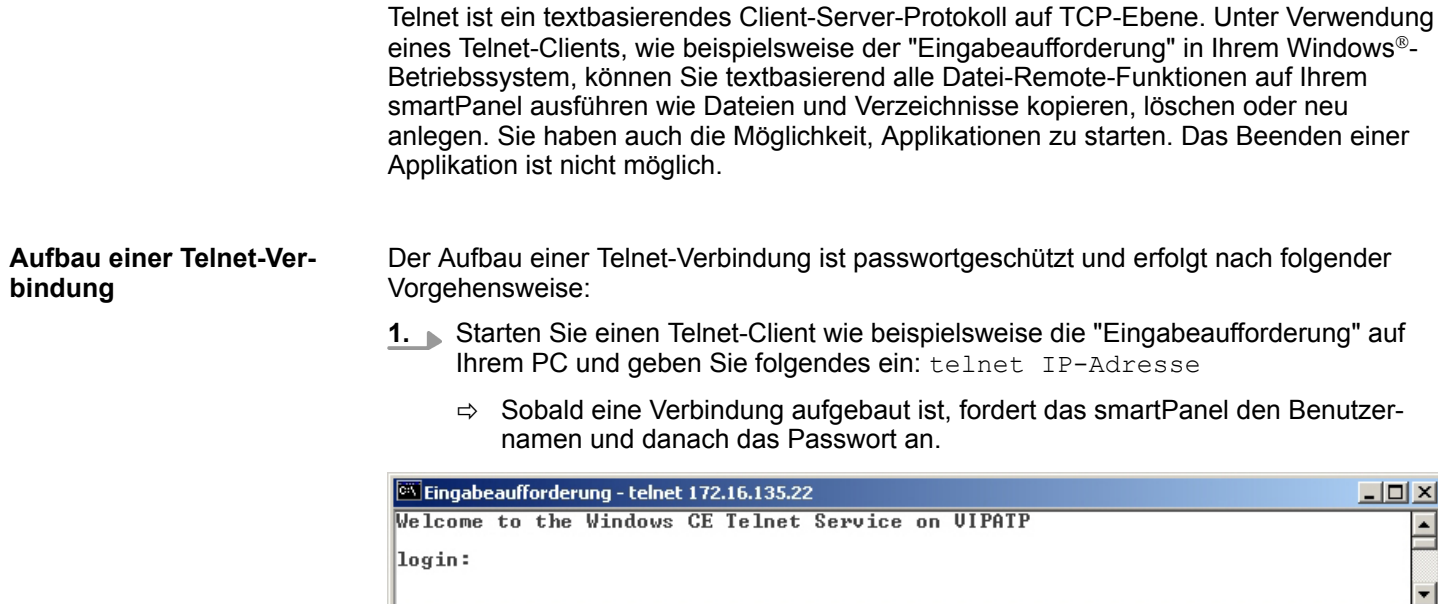

2. Geben Sie folgendes an:

#### Login: **wince**

Password: **vipatp** (Eingabe wird ausgeblendet)

ð Nach Eingabe gültiger Benutzerdaten erscheint eine Kommandozeile für Befehlseingabe:

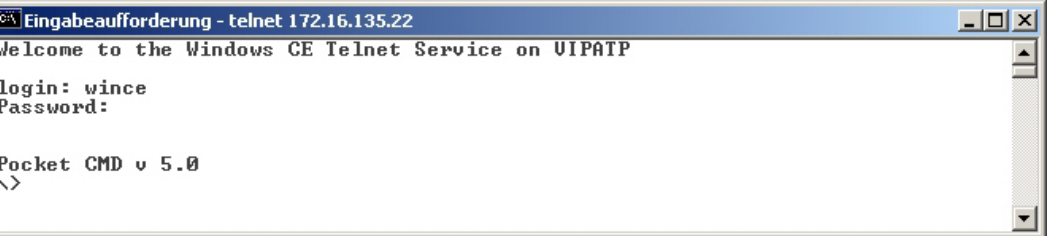

Durch Eingabe von Exit bzw. indem Sie das Fenster schließen, können Sie jederzeit eine Telnet-Verbindung wieder beenden.

#### **Befehle**

Nach Aufbau einer Telnet-Verbindung stellt Ihnen das smartPanel Befehle zur Verfügung. Eine Auflistung der verfügbaren Befehle mit Kurzerklärung erhalten Sie mit dem Befehl help. Durch Voranstellen von "help" vor einen Befehl erhalten Sie Hilfe zu diesem Befehl.

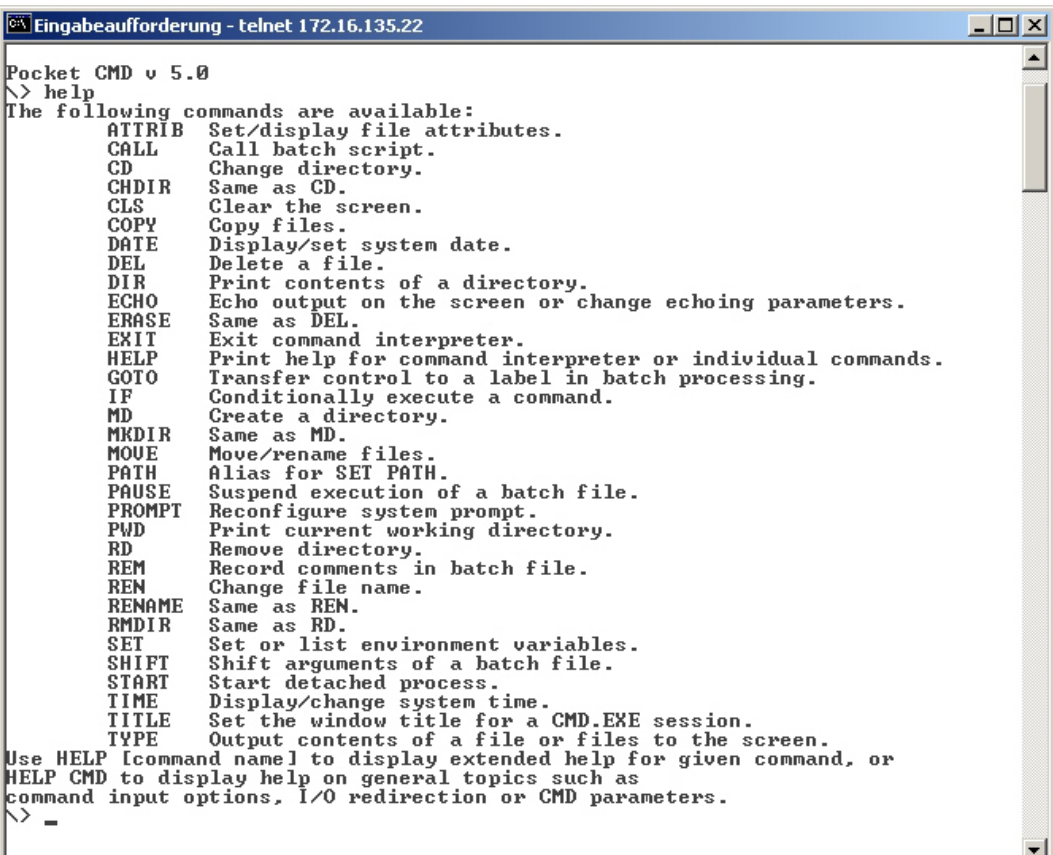

<span id="page-33-0"></span>Integrierte Server > VNC-Server

#### **3.5.4 VNC-Server**

Im smartPanel ist ein VNC-Server (virtual network control) integriert, der die vollständige Kontrolle des smartPanel über Netzwerk mit einem PC erlaubt. Hierbei wird zur Fernbedienung in einem Fenster der aktuelle Bildschirminhalt des smartPanel dargestellt. Die Bedienung erfolgt über PC-Tastatur und Maus. Voraussetzung für die VNC-Kommunikation ist, dass auf dem smartPanel der VNC-Server und auf PC-Seite der VNC-Client gestartet wird. Einen VNC-Client für Ihren PC können Sie als Freeware aus dem Internet downloaden.

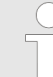

*Da mit dem VNC-Server alle Sicherheitseinstellungen umgangen werden können, sollten Sie diesen ausschließlich zur Inbetriebnahme verwenden! Per default ist der VNC-Server im Auslieferungszustand deaktiviert.*

*Aus softwaretechnischen Gründen bietet Yaskawa für die VNC-Server-Funktion keinen Support!*

#### **Aufbau einer VNC-Verbindung**

Der Aufbau einer VNC-Verbindung erfolgt nach folgender Vorgehensweise:

- **1.** Starten Sie den VNC-Server über "Start → Programs → Tools → winvnc" oder aktivieren Sie den VNC-Server im *Startup-Manager* unter "Autostart".
	- ð Zur Kontrolle, dass der Server gestartet wurde, wird in der Task-Leiste das Symbol Efon vnc eingeblendet.
- **2.** Starten Sie nun auf ihrem PC den VNC-Client vncviewer.exe.

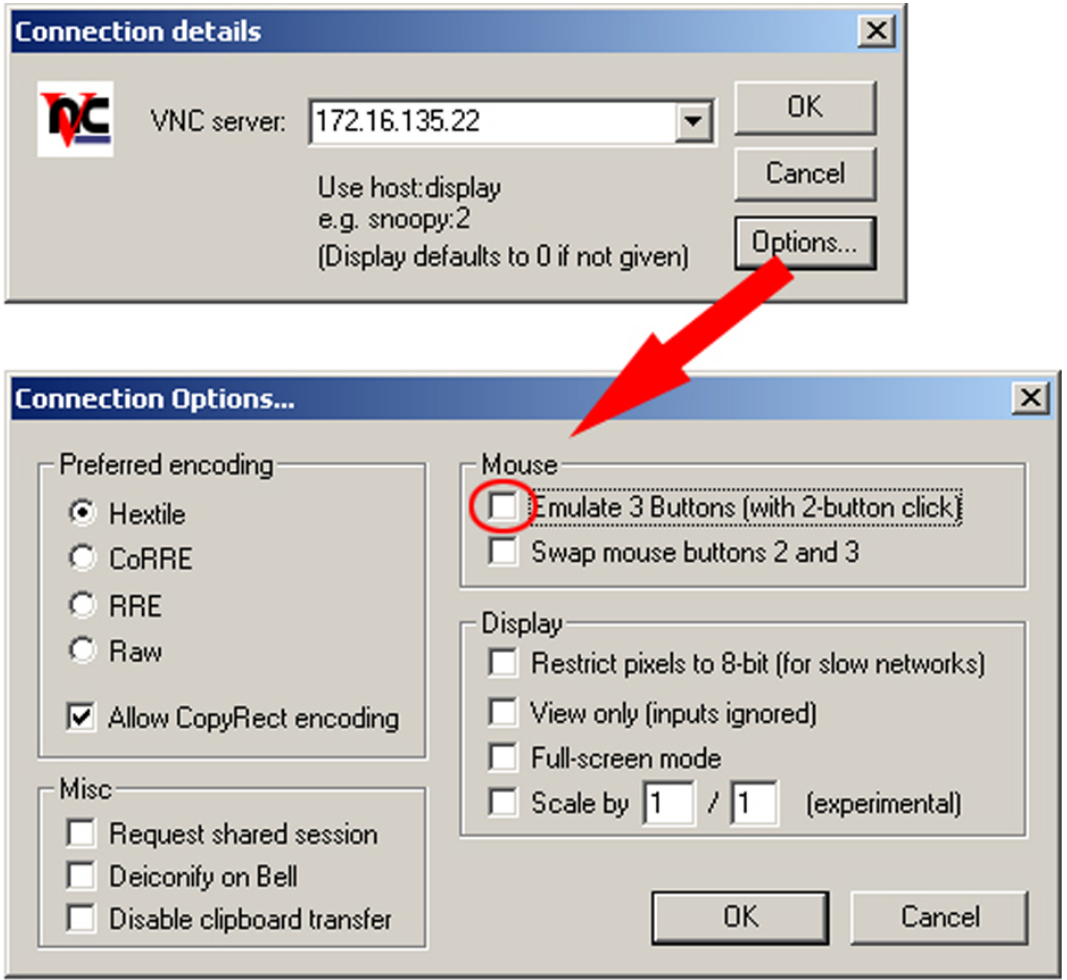

**3.** Klicken Sie auf [Options] und deaktivieren Sie, wie gezeigt, unter Mouse das Feld "Emulate 3 Buttons..."

<span id="page-34-0"></span>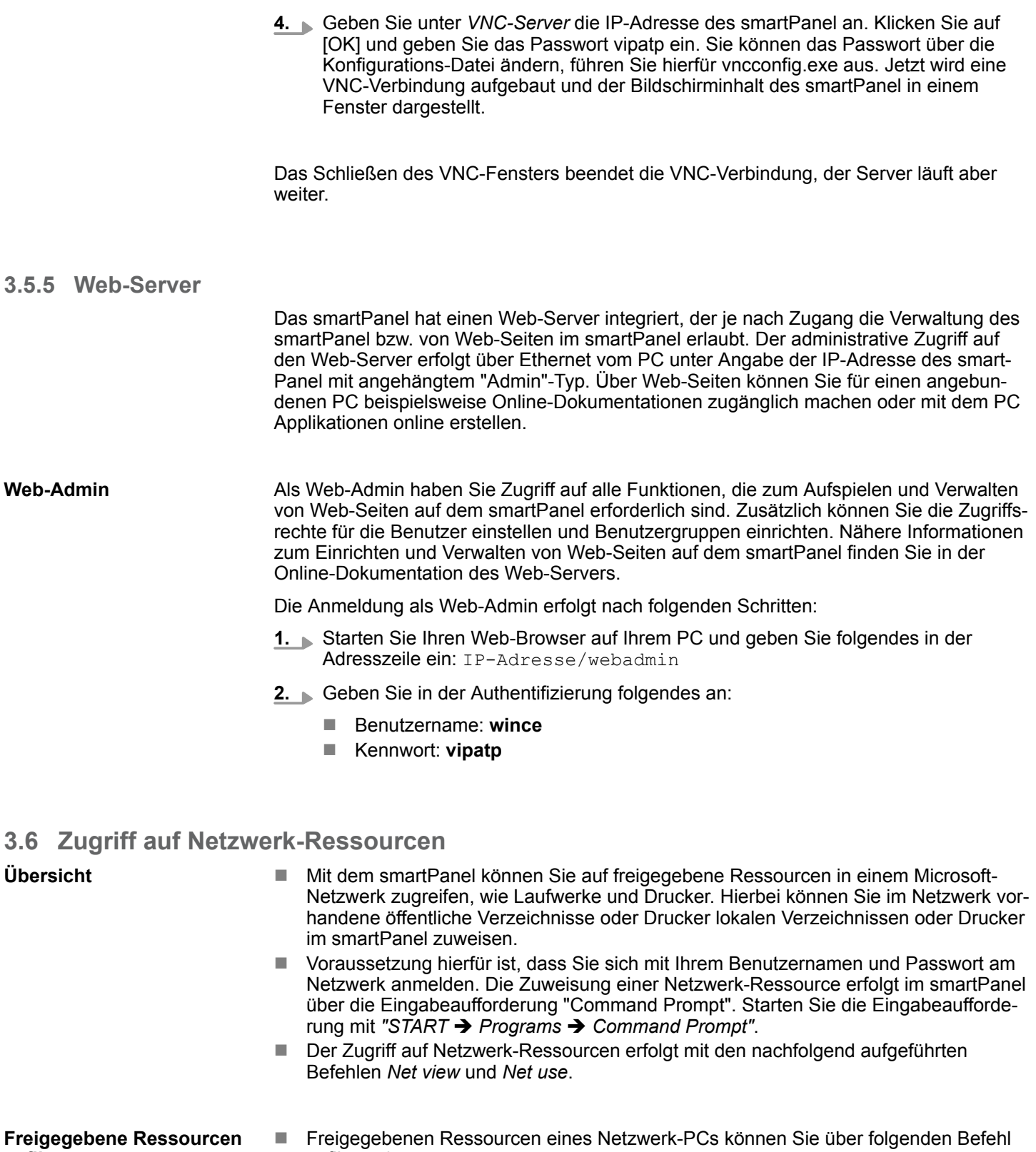

auflisten: \> net view PC-Name  $\blacksquare$  Beispielsweise listet net view testserver alle freigegebenen Ressourcen des Netzwerk-PCs "testserver" auf. Sollte der Zugriff auf den Netzwerk-PC zu Problemen führen, können Sie über PING auf die IP-Adresse des Netzwerk-PCs die physikalische Verbindung testen.

**auflisten**

Zugriff auf Netzwerk-Ressourcen

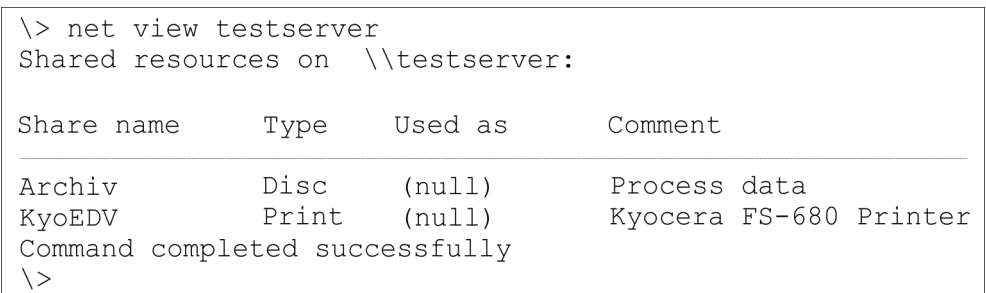

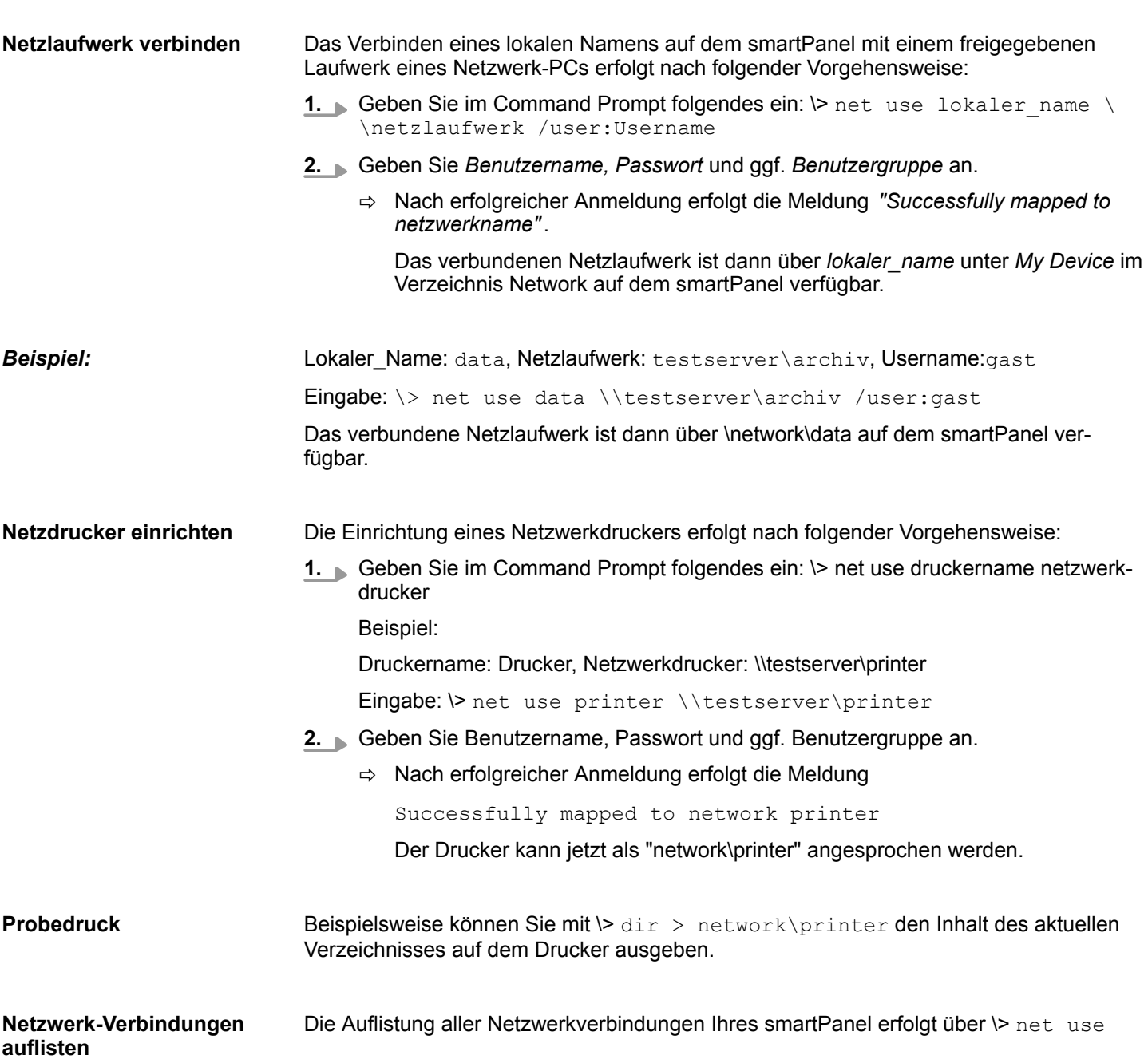

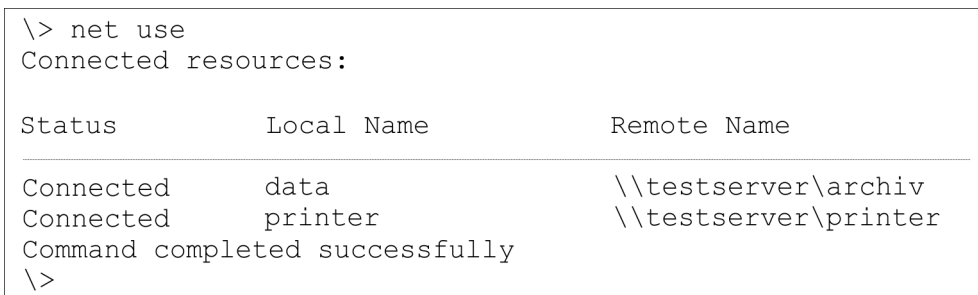

#### **Netzwerk-Verbindungen trennen**

#### Bereits zugewiesene Netzwerk-Ressourcen können Sie wieder trennen mit

\> net use lokaler\_name /d

Beispiel: *\>* net use data /d löscht die Netzwerkverbindung zum Laufwerk "archiv" von "testserver".

<span id="page-37-0"></span>Industrielle Sicherheit in der Informationstechnologie

# **4 Industrielle Sicherheit und Aufbaurichtlinien**

## **4.1 Industrielle Sicherheit in der Informationstechnologie**

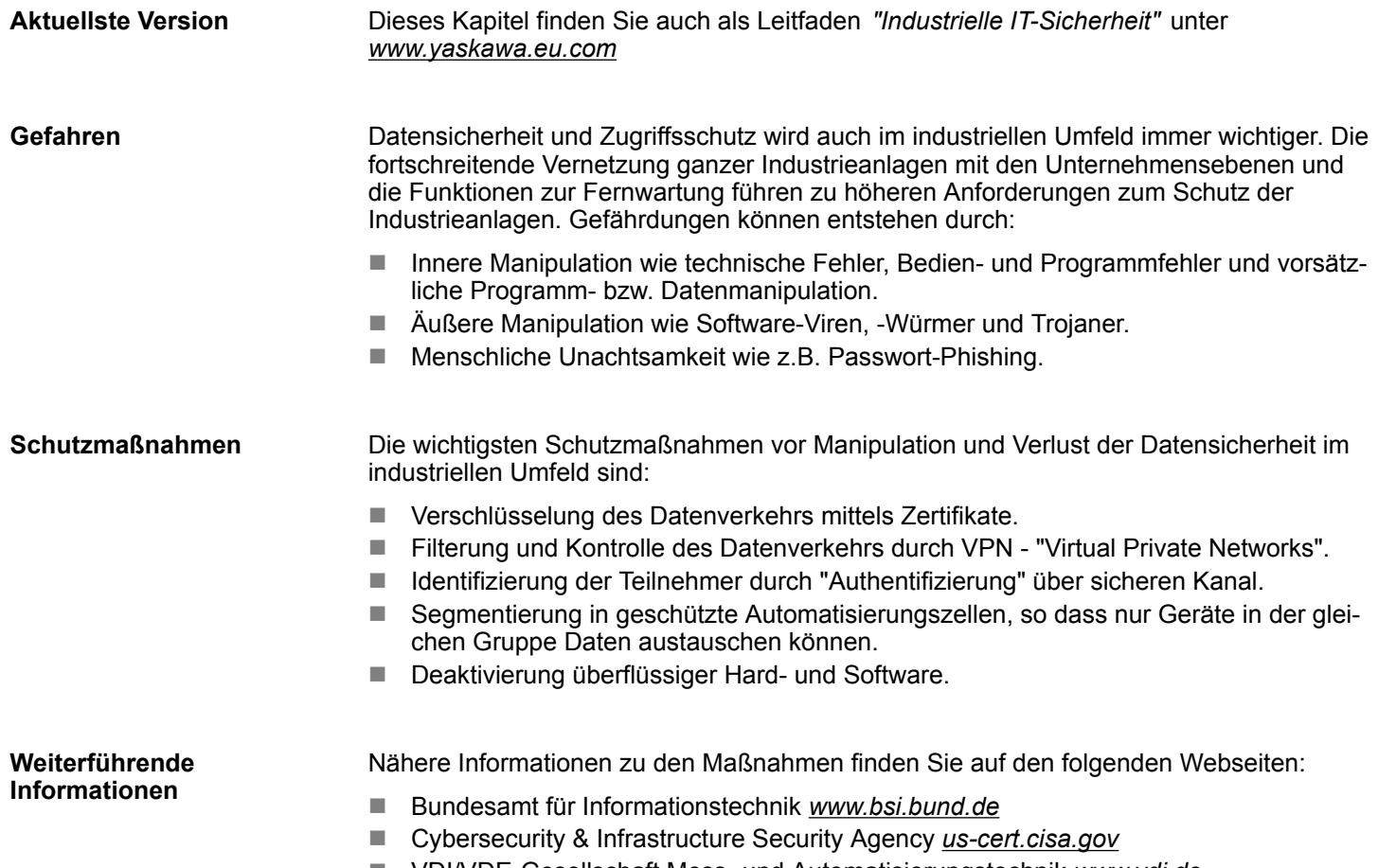

■ VDI/VDE-Gesellschaft Mess- und Automatisierungstechnik www.vdi.de

### <span id="page-38-0"></span>**4.1.1 Absicherung von Hardware und Applikationen**

**Maßnahmen**

- Integrieren Sie keine Komponenten bzw. Systeme in öffentliche Netzwerke.
	- Setzen Sie bei Einsatz in öffentlichen Netzwerken VPN "Virtual Private Networks" ein. Hiermit können Sie den Datenverkehr entsprechend kontrollieren und filtern.
- Halten Sie Ihre Systeme immer auf dem neuesten Stand.
	- Verwenden Sie immer den neuesten Firmwarestand für alle Geräte.
	- Führen Sie regelmäßige Updates Ihrer Bedien-Software durch.
- Schützen Sie Ihre Systeme durch eine Firewall.
	- Die Firewall schützt Ihre Infrastruktur nach innen und nach außen.
	- Hiermit können Sie Ihr Netzwerk segmentieren und ganze Bereiche isolieren.
- Sichern Sie den Zugriff auf Ihre Anlagen über Benutzerkonten ab.
	- Verwenden Sie nach Möglichkeit ein zentrales Benutzerverwaltungssystem.
	- Legen Sie für jeden Benutzer, für den eine Autorisierung unbedingt erforderlich ist, ein Benutzerkonto an.
	- Halten Sie die Benutzerkonten immer aktuell und deaktivieren Sie nicht verwendete Benutzerkonten.
- Schützen Sie den Zugriff auf Ihre Anlagen durch sichere Passwörter.
	- Ändern Sie das Passwort einer Standard-Anmeldung nach dem ersten Start.
	- Verwenden Sie sichere Passwörter bestehend aus Groß-/Kleinschreibung, Zahlen und Sonderzeichen. Der Einsatz eines Passwort-Generators bzw. -Managers wird empfohlen.
	- Ändern Sie die Passwörter gemäß den für Ihre Anwendung geltenden Regeln und Vorgaben.
- n Deaktivieren Sie inaktive Kommunikations-Ports bzw. Protokolle.
	- Es sollten immer nur die Kommunikations-Ports aktiviert sein, über die auch kommuniziert wird.
	- Es sollten immer nur die Kommunikations-Protokolle aktiviert sein, über die auch kommuniziert wird.
- Berücksichtigen Sie bei der Anlagenplanung und Absicherung mögliche Verteidigungsstrategien.
	- Die alleinige Isolation von Komponenten ist nicht ausreichend für einen umfassenden Schutz. Hier ist ein Gesamt-Konzept zu entwerfen, welches auch Verteidigungsmaßnahmen im Falle eines Cyper-Angriffs vorsieht.
	- Führen Sie in regelmäßigen Abständen Bedrohungsanalysen durch. Unter anderem erfolgt hier eine Gegenüberstellung zwischen den getroffenen zu den erforderlichen Schutzmaßnahmen.
- Beschränken Sie den Einsatz von externen Datenträgern.
	- Über externe Datenträger wie USB-Speichersticks oder SD-Speicherkarten kann Schadsoftware unter Umgehung einer Firewall direkt in eine Anlage gelangen.
	- Externe Datenträger bzw. deren Steckplätze müssen z.B. unter Verwendung eines abschließbaren Schaltschranks vor unbefugtem physischem Zugriff geschützt werden.
	- Stellen Sie sicher, dass nur befugte Personen Zugriff haben.
	- Stellen Sie bei der Entsorgung von Datenträgern sicher, dass diese sicher zerstört werden.
- Verwenden Sie sichere Zugriffspfade wie HTTPS bzw. VPN für den Remote-Zugriff auf Ihre Anlage.
- n Aktivieren Sie die sicherheitsrelevante Ereignisprotokollierung gemäß der gültigen Sicherheitsrichtlinie und den gesetzlichen Anforderungen zum Datenschutz.

<span id="page-39-0"></span>Aufbaurichtlinien > Grundzüge für den EMV-gerechten Aufbau von Anlagen

#### **4.1.2 Absicherung von PC-basierter Software**

**Maßnahmen**

Da PC-basierte Software zur Programmierung, Konfiguration und Überwachung verwendet wird, können hiermit auch ganze Anlagen oder einzelne Komponenten manipuliert werden. Hier ist besondere Vorsicht geboten!

- Verwenden Sie Benutzerkonten auf Ihren PC-Systemen.
	- Verwenden Sie nach Möglichkeit ein zentrales Benutzerverwaltungssystem.
	- Legen Sie für jeden Benutzer, für den eine Autorisierung unbedingt erforderlich ist, ein Benutzerkonto an.
	- Halten Sie die Benutzerkonten immer aktuell und deaktivieren Sie nicht verwendete Benutzerkonten.
- Schützen Sie Ihre PC-Systeme durch sichere Passwörter.
	- Ändern Sie das Passwort einer Standard-Anmeldung nach dem ersten Start.
	- Verwenden Sie sichere Passwörter bestehend aus Groß-/Kleinschreibung, Zahlen und Sonderzeichen. Der Einsatz eines Passwort-Generators bzw. -Managers wird empfohlen.
	- Ändern Sie die Passwörter gemäß den für Ihre Anwendung geltenden Regeln und Vorgaben.
- Aktivieren Sie die sicherheitsrelevante Ereignisprotokollierung gemäß der gültigen Sicherheitsrichtlinie und den gesetzlichen Anforderungen zum Datenschutz.
- Schützen Sie Ihre PC-Systeme durch Sicherheitssoftware.
	- Installieren Sie auf Ihren PC-Systemen Virenscanner zur Identifikation von Viren, Trojanern und anderer Malware.
	- Installieren Sie Software, die Phishing-Attacken erkennen und aktiv verhindern kann.
- Halten Sie Ihre Software immer auf dem neuesten Stand.
	- Führen Sie regelmäßige Updates Ihres Betriebssystems durch.
	- Führen Sie regelmäßige Updates Ihrer Software durch.
- Führen Sie regelmäßige Datensicherungen durch und lagern Sie die Datenträger an einem sicheren Ort.
- Führen Sie regelmäßige Neustarts Ihrer PC-Systeme durch. Starten Sie nur von Datenträgern, welche gegen Manipulation geschützt sind.
- Setzen Sie Verschlüsselungssysteme auf Ihren Datenträgern ein.
- Führen Sie regelmäßig Sicherheitsbewertungen durch, um das Manipulationsrisiko zu verringern.
- Verwenden Sie nur Daten und Software aus zugelassenen Quellen.
- $\blacksquare$  Deinstallieren Sie Software, welche nicht verwendet wird.
- Deaktivieren Sie nicht verwendete Dienste.
- Aktivieren Sie an Ihrem PC-System eine passwortgeschützte Bildschirmsperre.
- Sperren Sie Ihre PC-Systeme immer, sobald Sie den PC-Arbeitsplatz verlassen.
- Klicken Sie auf keine Links, welche von unbekannten Quellen stammen. Fragen Sie ggf. nach, z.B. bei E-Mails.
- Verwenden Sie sichere Zugriffspfade wie HTTPS bzw. VPN für den Remote-Zugriff auf Ihr PC-System.

### **4.2 Aufbaurichtlinien**

#### **4.2.1 Grundzüge für den EMV-gerechten Aufbau von Anlagen**

#### **Allgemeines**

Die Aufbaurichtlinien enthalten Informationen über den störsicheren Aufbau eines SPS-Systems. Es werden die Wege beschrieben, wie Störungen in Ihre Steuerung gelangen können, wie die elektromagnetische Verträglichkeit (EMV) sicher gestellt werden kann und wie bei der Schirmung vorzugehen ist.

Aufbaurichtlinien > Grundzüge für den EMV-gerechten Aufbau von Anlagen

Unter Elektromagnetischer Verträglichkeit (EMV) versteht man die Fähigkeit eines elektrischen Gerätes, in einer vorgegebenen elektromagnetischen Umgebung fehlerfrei zu funktionieren, ohne vom Umfeld beeinflusst zu werden bzw. das Umfeld in unzulässiger Weise zu beeinflussen. Die Komponenten sind für den Einsatz in Industrieumgebungen entwickelt und erfüllen **Was bedeutet EMV?**

hohe Anforderungen an die EMV. Trotzdem sollten Sie vor der Installation der Komponenten eine EMV-Planung durchführen und mögliche Störquellen in die Betrachtung einbeziehen.

Elektromagnetische Störungen können sich auf unterschiedlichen Pfaden in Ihre Steuerung einkoppeln: **Mögliche Störeinwirkungen**

- Elektromagnetische Felder (HF-Einkopplung)
- Magnetische Felder mit energietechnischer Frequenz
- **Bus-System**
- $\blacksquare$  Stromversorgung
- Schutzleiter

Je nach Ausbreitungsmedium (leitungsgebunden oder -ungebunden) und Entfernung zur Störquelle gelangen Störungen über unterschiedliche Kopplungsmechanismen in Ihre Steuerung.

Man unterscheidet:

- galvanische Kopplung
- $\blacksquare$  kapazitive Kopplung
- $\blacksquare$  induktive Kopplung
- $\blacksquare$  Strahlungskopplung

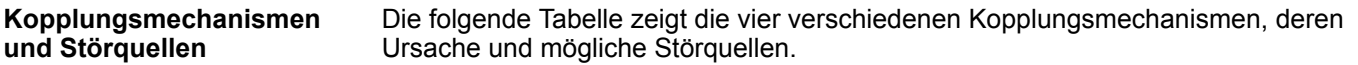

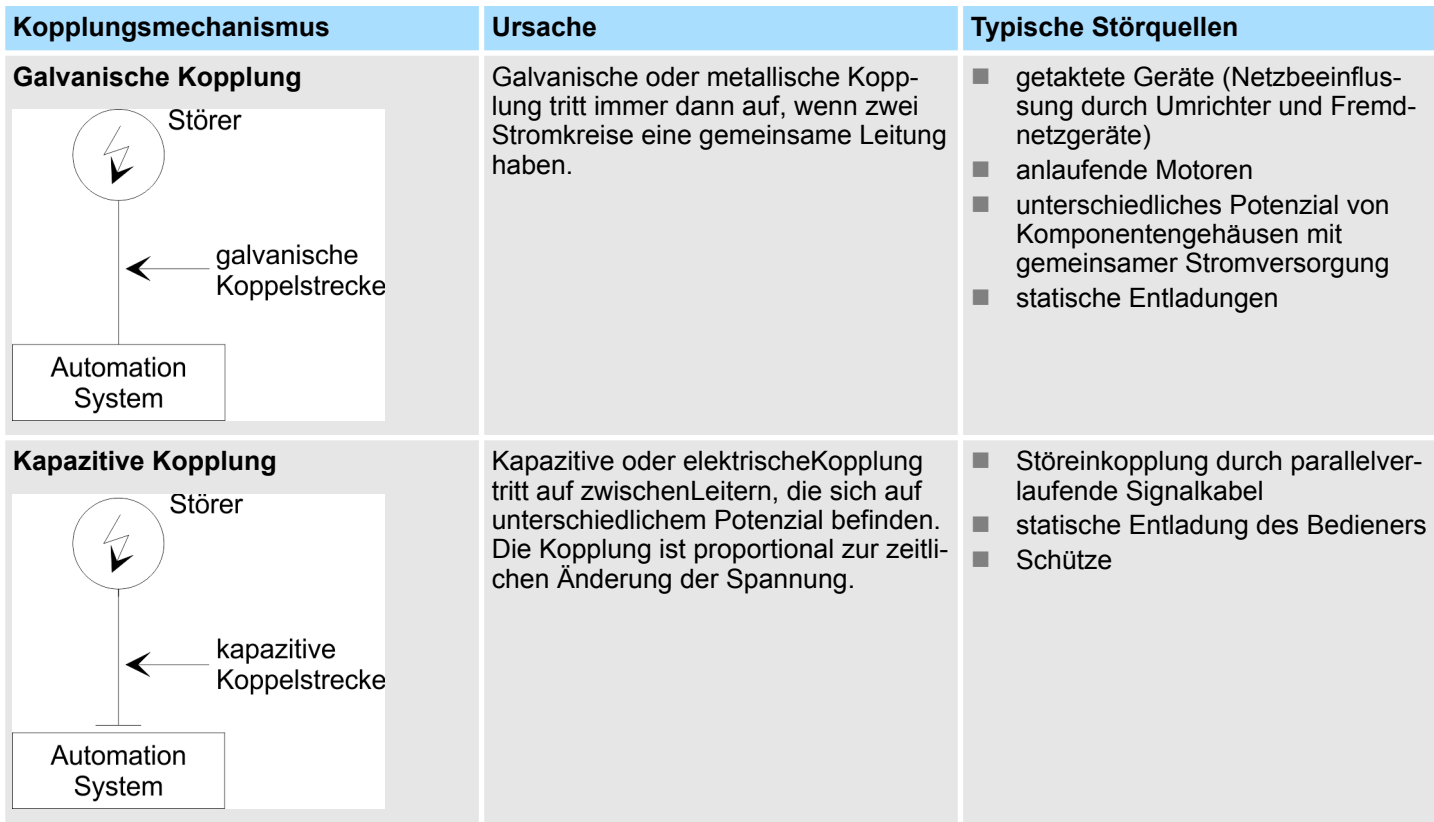

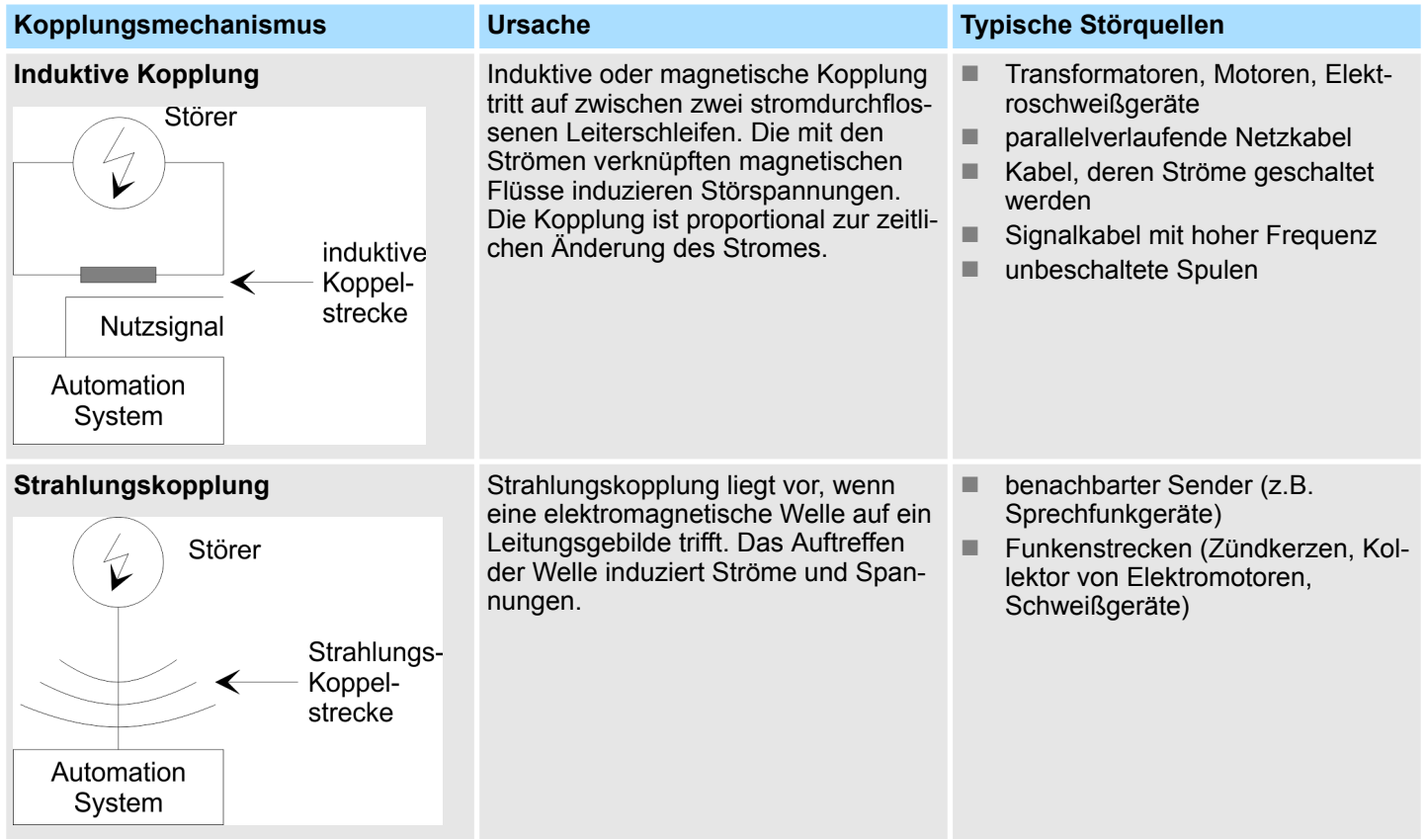

#### **Grundregeln zur Sicherstellung der EMV**

Häufig genügt zur Sicherstellung der EMV das Einhalten einiger elementarer Regeln. Beachten Sie beim Aufbau der Steuerung deshalb die folgenden Grundregeln.

- n Achten Sie bei der Montage Ihrer Komponenten auf eine gut ausgeführte flächenhafte Massung der inaktiven Metallteile.
	- Stellen Sie eine zentrale Verbindung zwischen der Masse und dem Erde/Schutzleitersystem her.
	- Verbinden Sie alle inaktiven Metallteile großflächig und impedanzarm.
	- Verwenden Sie nach Möglichkeit keine Aluminiumteile. Aluminium oxidiert leicht und ist für die Massung deshalb weniger gut geeignet.
- Achten Sie bei der Verdrahtung auf eine ordnungsgemäße Leitungsführung.
	- Teilen Sie die Verkabelung in Leitungsgruppen ein. (Starkstrom, Stromversorgungs-, Signal- und Datenleitungen).
	- Verlegen Sie Starkstromleitungen und Signal- bzw. Datenleitungen immer in getrennten Kanälen oder Bündeln.
	- Führen Sie Signal- und Datenleitungen möglichst eng an Masseflächen (z.B. Tragholme, Metallschienen, Schrankbleche).
- Achten Sie auf die einwandfreie Befestigung der Leitungsschirme.
	- Datenleitungen sind geschirmt zu verlegen.
	- Analogleitungen sind geschirmt zu verlegen. Bei der Übertragung von Signalen mit kleinen Amplituden kann das einseitige Auflegen des Schirms vorteilhaft sein.
	- Leitungen für Frequenzumrichter, Servo- und Schrittmotore sind geschirmt zu verlegen.
	- Legen Sie die Leitungsschirme direkt nach dem Schrankeintritt großflächig auf eine Schirm-/Schutzleiterschiene auf, und befestigen Sie die Schirme mit Kabelschellen.
	- Achten Sie darauf, dass die Schirm-/Schutzleiterschiene impedanzarm mit dem Schrank verbunden ist.
	- Verwenden Sie für geschirmte Datenleitungen metallische oder metallisierte Steckergehäuse.
- Setzen Sie in besonderen Anwendungsfällen spezielle EMV-Maßnahmen ein.
	- Erwägen Sie bei Induktivitäten den Einsatz von Löschgliedern.
	- Beachten Sie, dass bei Einsatz von Leuchtstofflampen sich diese negativ auf Signalleitungen auswirken können.
- Schaffen Sie ein einheitliches Bezugspotenzial und erden Sie nach Möglichkeit alle elektrischen Betriebsmittel.
	- Achten Sie auf den gezielten Einsatz der Erdungsmaßnahmen. Das Erden der Steuerung dient als Schutz- und Funktionsmaßnahme.
	- Verbinden Sie Anlagenteile und Schränke mit Ihrer SPS sternförmig mit dem Erde/Schutzleitersystem. Sie vermeiden so die Bildung von Erdschleifen.
	- Verlegen Sie bei Potenzialdifferenzen zwischen Anlagenteilen und Schränken ausreichend dimensionierte Potenzialausgleichsleitungen.

<span id="page-43-0"></span>Aufbaurichtlinien > EMV-gerechte Montage

### **4.2.2 EMV-gerechte Montage**

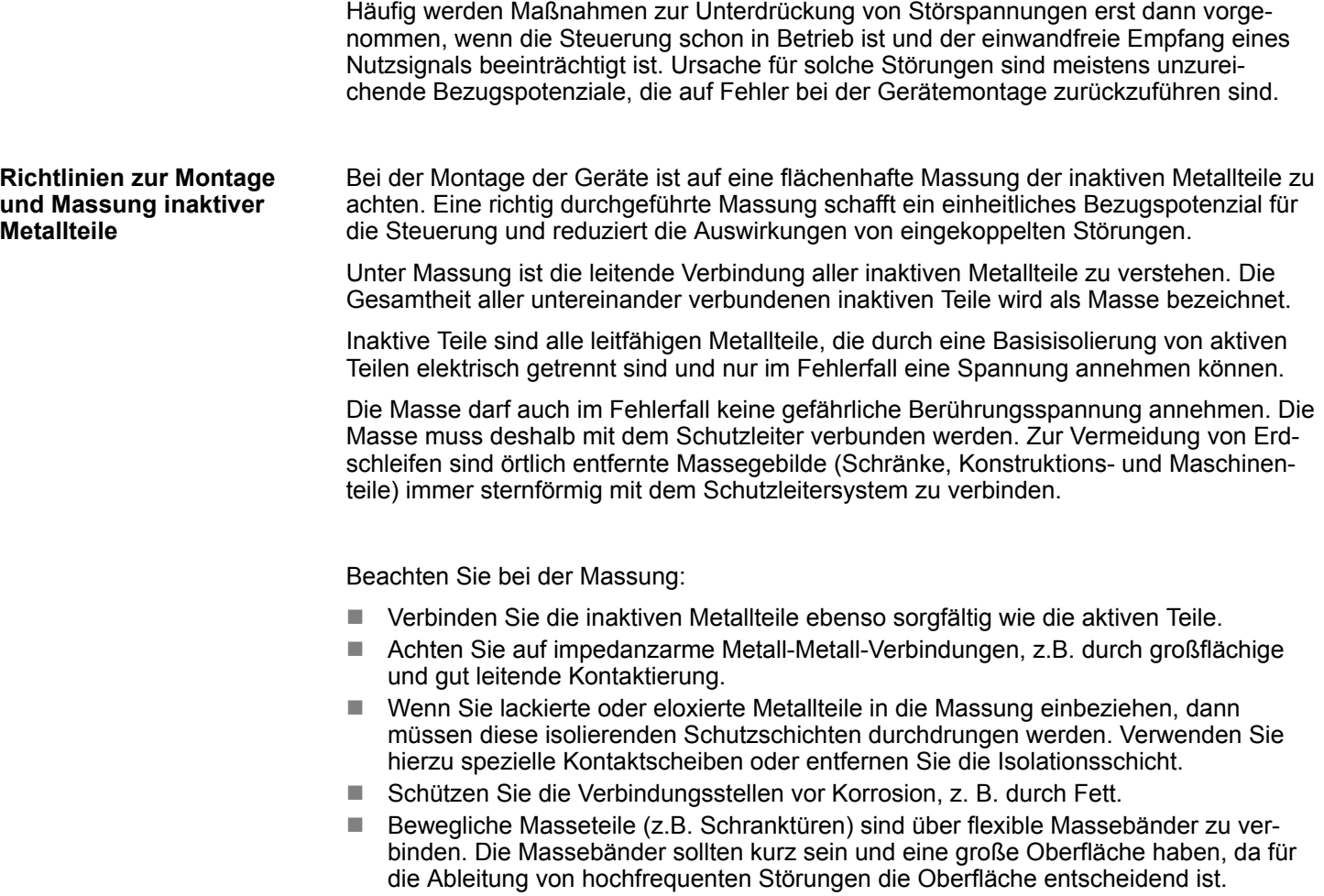

#### <span id="page-44-0"></span>**4.2.3 EMV-gerechte Verdrahtung**

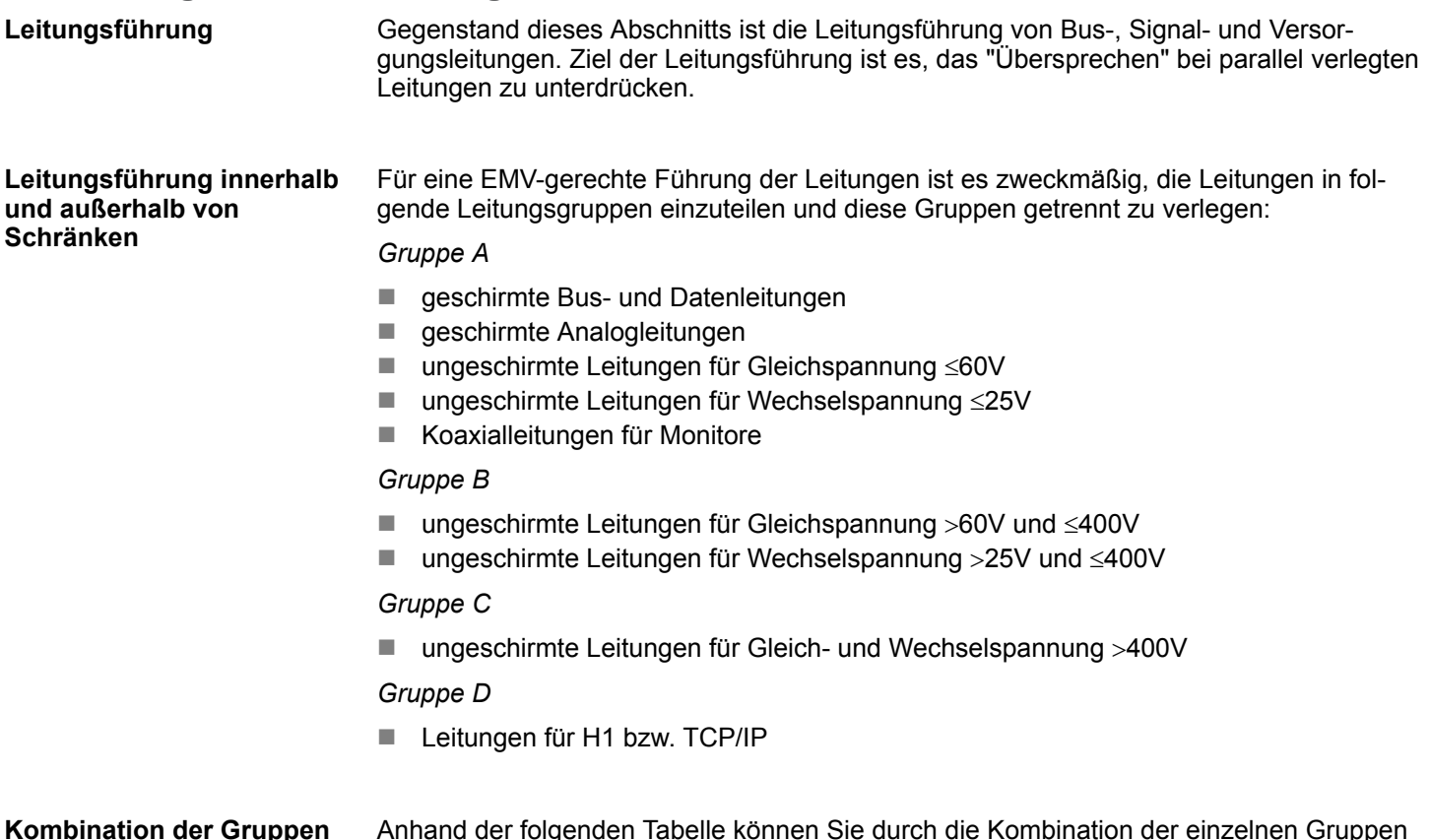

Anhand der folgenden Tabelle können Sie durch die Kombination der einzelnen Gruppen die Bedingungen für das Verlegen der Leitungsgruppen ablesen: **Kombination der Gruppen**

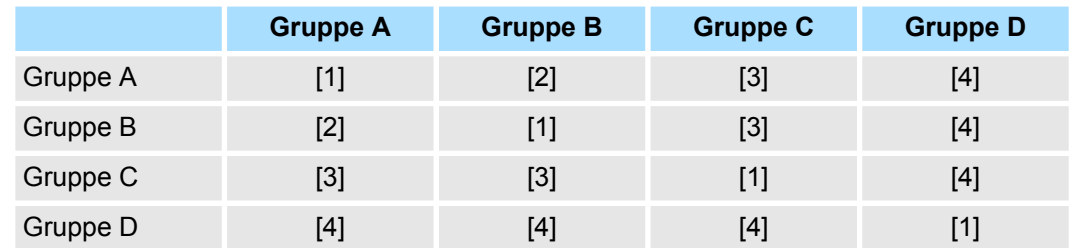

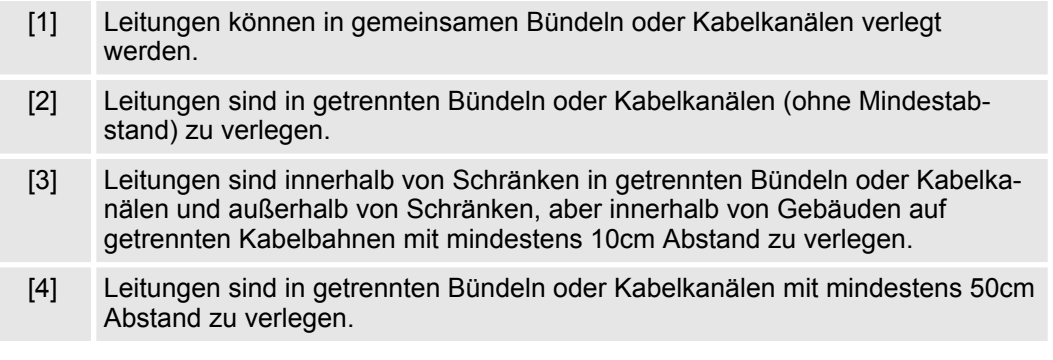

#### **Leitungsführung außerhalb von Gebäuden**

Verlegen Sie die Leitungen außerhalb von Gebäuden nach Möglichkeit auf metallischen Kabelträgern. Verbinden Sie die Stoßstellen der Kabelträger galvanisch miteinander und erden Sie die Kabelträger. Bei der Verlegung von Leitungen außerhalb von Gebäuden müssen Sie die für Sie gültigen Blitzschutz- und Erdungsmaßnahmen beachten.

Aufbaurichtlinien > EMV-gerechte Verdrahtung

#### **Blitzschutz**

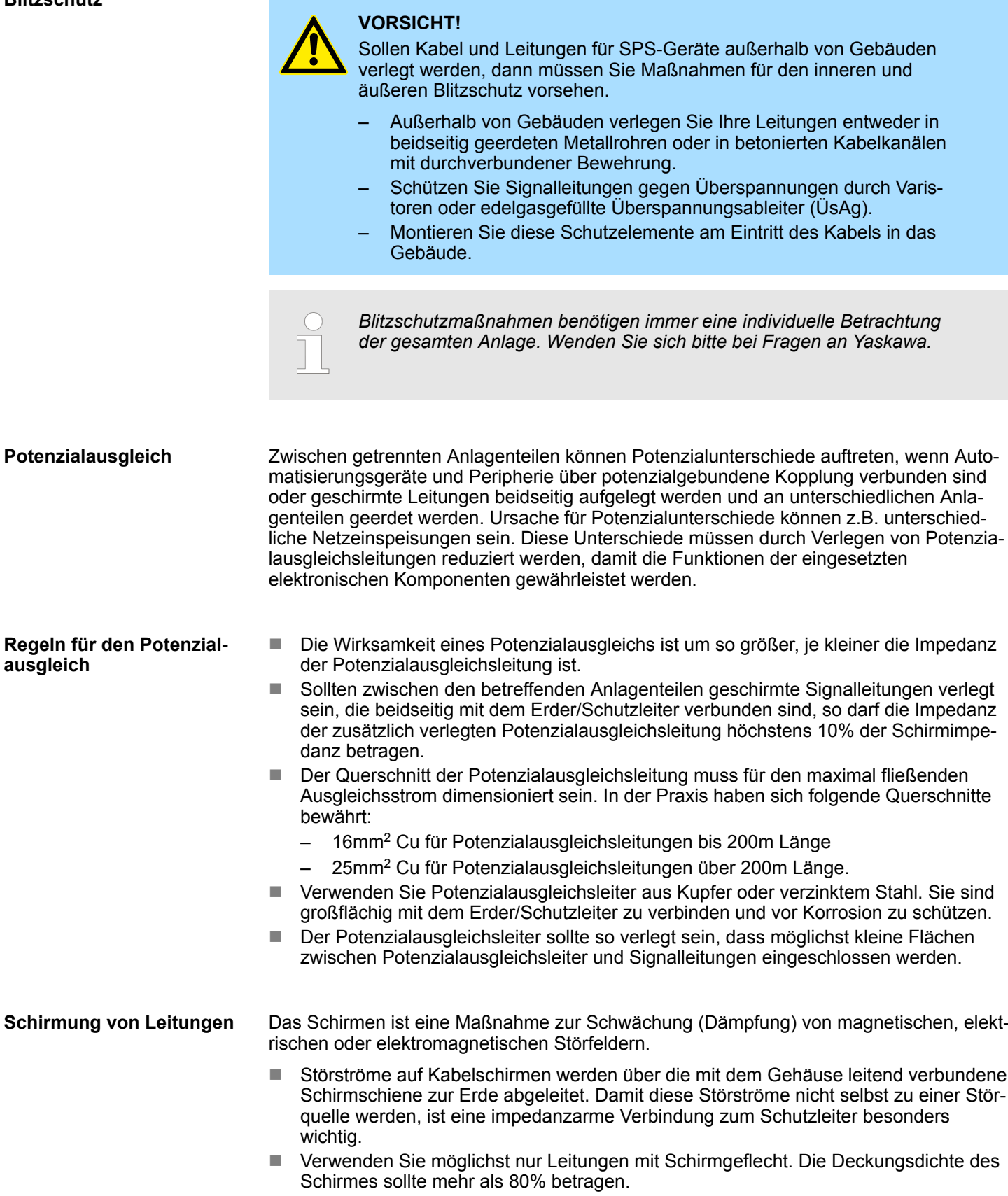

- n Vermeiden Sie Leitungen mit Folienschirm, da die Folie durch Zug- und Druckbelastung bei der Befestigung sehr leicht beschädigt werden kann; die Folge ist eine Verminderung der Schirmwirkung.
- In der Regel sollten Sie die Schirme von Leitungen immer beidseitig auflegen. Nur durch den beidseitigen Anschluss der Schirme erreichen Sie eine gute Störunterdrückung im höheren Frequenzbereich.

Nur in Ausnahmefall kann der Schirm auch einseitig aufgelegt werden. Dann erreichen Sie jedoch nur eine Dämpfung der niederen Frequenzen. Eine einseitige Schirmanbindung kann günstiger sein, wenn: **Einseitige Schirmung**

- die Verlegung einer Potenzialausgleichsleitung nicht durchgeführt werden kann
- Analogsignale (einige mV bzw. mA) übertragen werden
- Folienschirme (statische Schirme) verwendet werden.

Benutzen Sie bei Datenleitungen für serielle Kopplungen immer metallische oder metallisierte Stecker. Befestigen Sie den Schirm der Datenleitung am Steckergehäuse. Schirm **nicht** auf den PIN 1 der Steckerleiste auflegen! Bei stationärem Betrieb ist es empfehlenswert, das geschirmte Kabel unterbrechungsfrei abzuisolieren und auf die Schirm-/ Schutzleiterschiene aufzulegen.

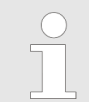

*Bei Potenzialdifferenzen zwischen den Erdungspunkten kann über den beidseitig angeschlossenen Schirm ein Ausgleichstrom fließen. Verlegen Sie in diesem Fall eine zusätzlich Potenzialausgleichsleitung.*

#### **Schirm anschließen**

Beachten Sie bei der Schirmbehandlung bitte folgende Punkte:

- n Benutzen Sie zur Befestigung der Schirmgeflechte Kabelschellen aus Metall. Die Schellen müssen den Schirm großflächig umschließen und guten Kontakt ausüben.
- Legen Sie den Schirm direkt nach Eintritt der Leitung in den Schrank auf eine Schirmschiene auf. Führen Sie den Schirm bis zur Baugruppe weiter; legen Sie ihn dort jedoch nicht erneut auf!

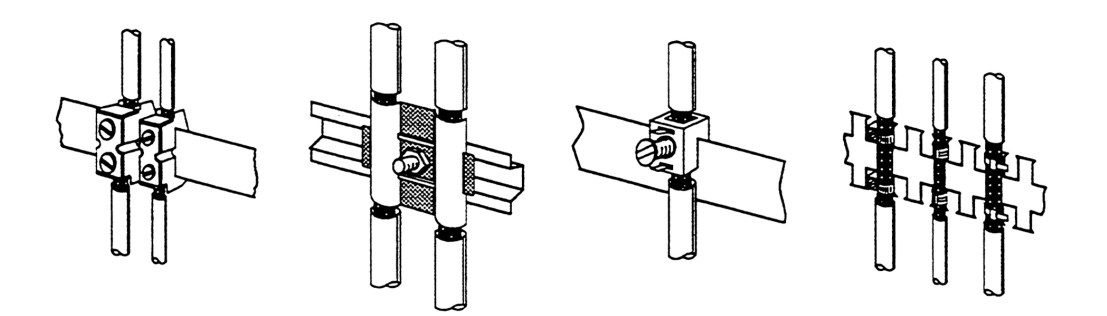

<span id="page-47-0"></span>Aufbaurichtlinien > Spezielle Maßnahmen für den störsicheren Betrieb

#### **4.2.4 Spezielle Maßnahmen für den störsicheren Betrieb**

In der Regel benötigen die von Ihrem Automatisierungsgerät angesteuerten Induktivitäten (z.B. Schütz- oder Relaisspulen) keine Beschaltung mit externen Löschgliedern, da die erforderlichen Löschglieder schon auf den Baugruppen integriert sind. **Induktivitäten mit Löschgliedern beschalten**

Induktivitäten sind nur dann mit Löschgliedern zu beschalten, wenn Ausgabestromkreise durch zusätzlich eingebaute Kontakte (z.B. Relaiskontakte) abgeschaltet werden können. In diesem Fall sind die integrierten Löschglieder der Baugruppe nicht mehr wirksam. Zur Beschaltung von Induktivitäten können Sie Freilaufdioden, Varistoren oder RC-Glieder verwenden. **Potenzialausgleich**

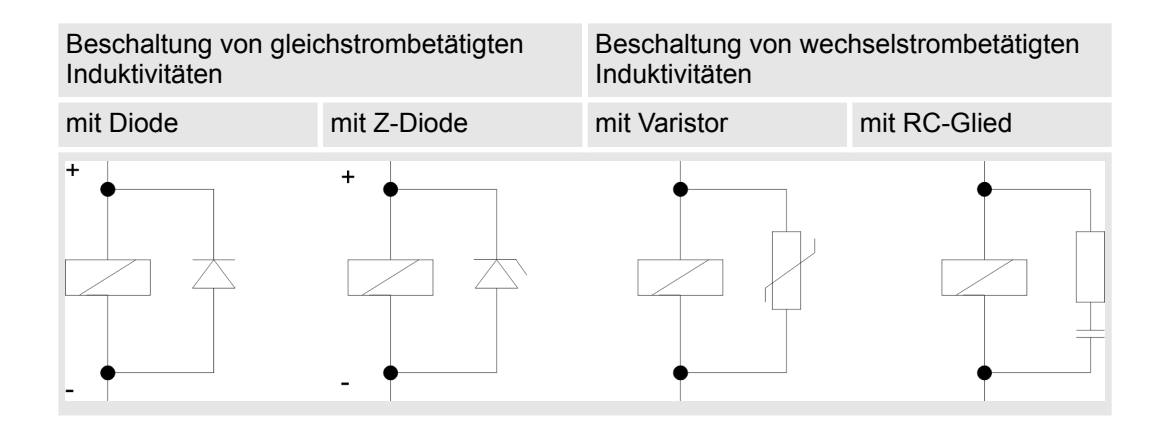

Für die Versorgung der Programmiergeräte ist in jedem Schrank eine Steckdose vorzusehen. Die Steckdosen müssen aus der Verteilung versorgt werden, an der auch der Schutzleiter für den Schrank angeschlossen ist. **Netzanschluss für Programmiergeräte**

Verwenden Sie für die Schrankbeleuchtung Glühlampen, z.B. LINESTRA-Lampen. Vermeiden Sie den Einsatz von Leuchtstofflampen, weil diese Lampen Störfelder erzeugen. Wenn auf Leuchtstofflampen nicht verzichtet werden kann, sind die im folgendem Bild gezeigten Maßnahmen zu treffen. **Schrankbeleuchtung**

#### **Maßnahmen zur Entstörung von Leuchtstofflampen im Schrank**

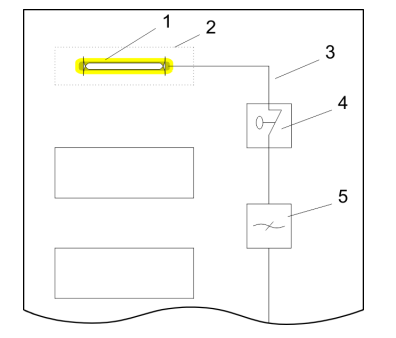

- 1 Leuchtstofflampe
- 2 Schirmgitter über der Lampe<br>3 geschirmte Leitung
- geschirmte Leitung
- 4 metallgekapselter Schalter<br>5 Netzfilter oder geschirmte I
- 5 Netzfilter oder geschirmte Netzzuleitung

### <span id="page-48-0"></span>**4.2.5 Checkliste für den EMV-gerechten Aufbau von Steuerungen**

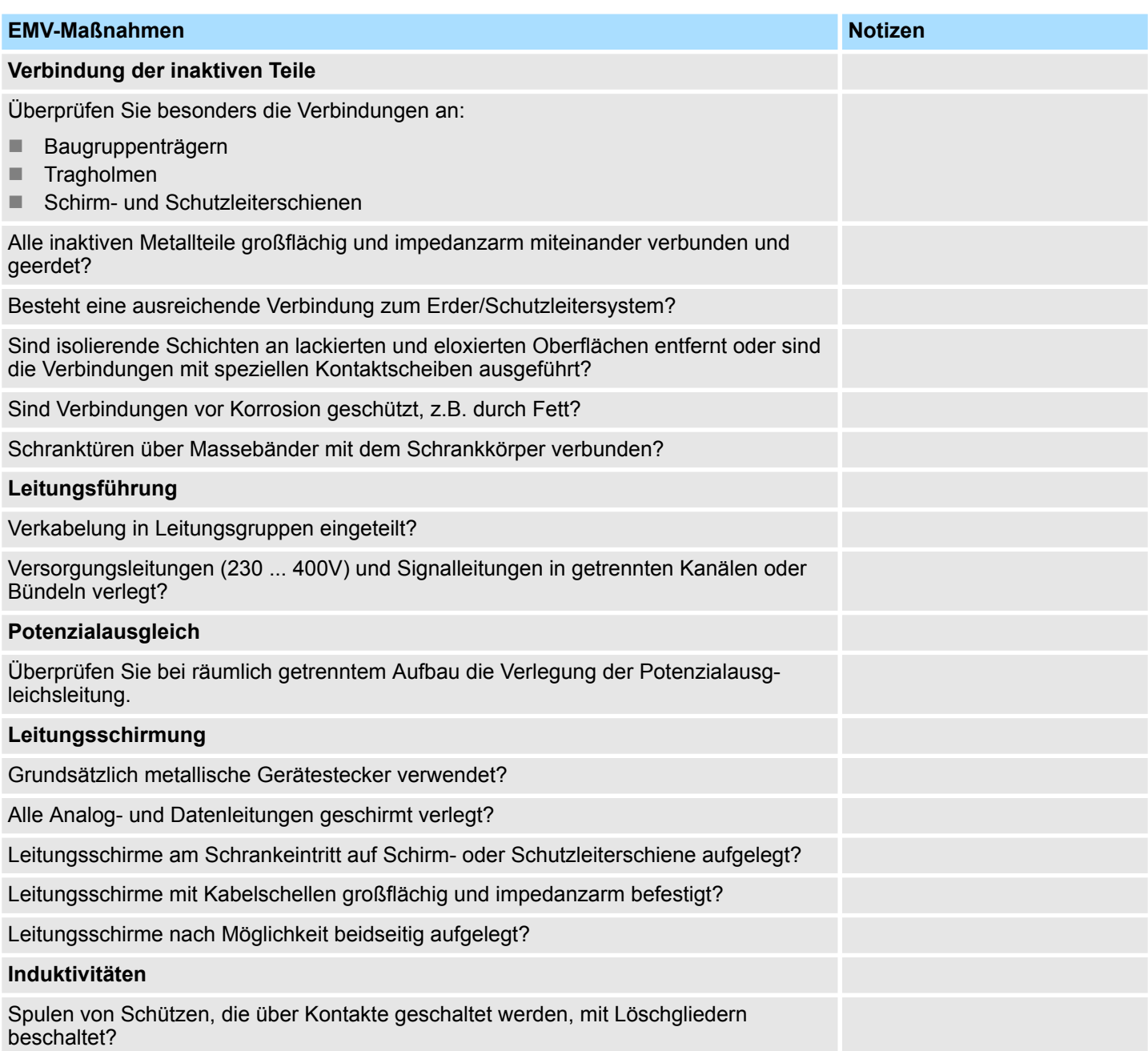

# <span id="page-49-0"></span>**Anhang**

# **Inhalt**

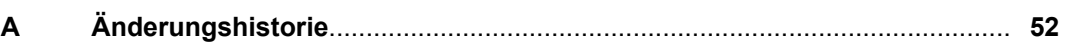

# <span id="page-51-0"></span>**A Änderungshistorie**

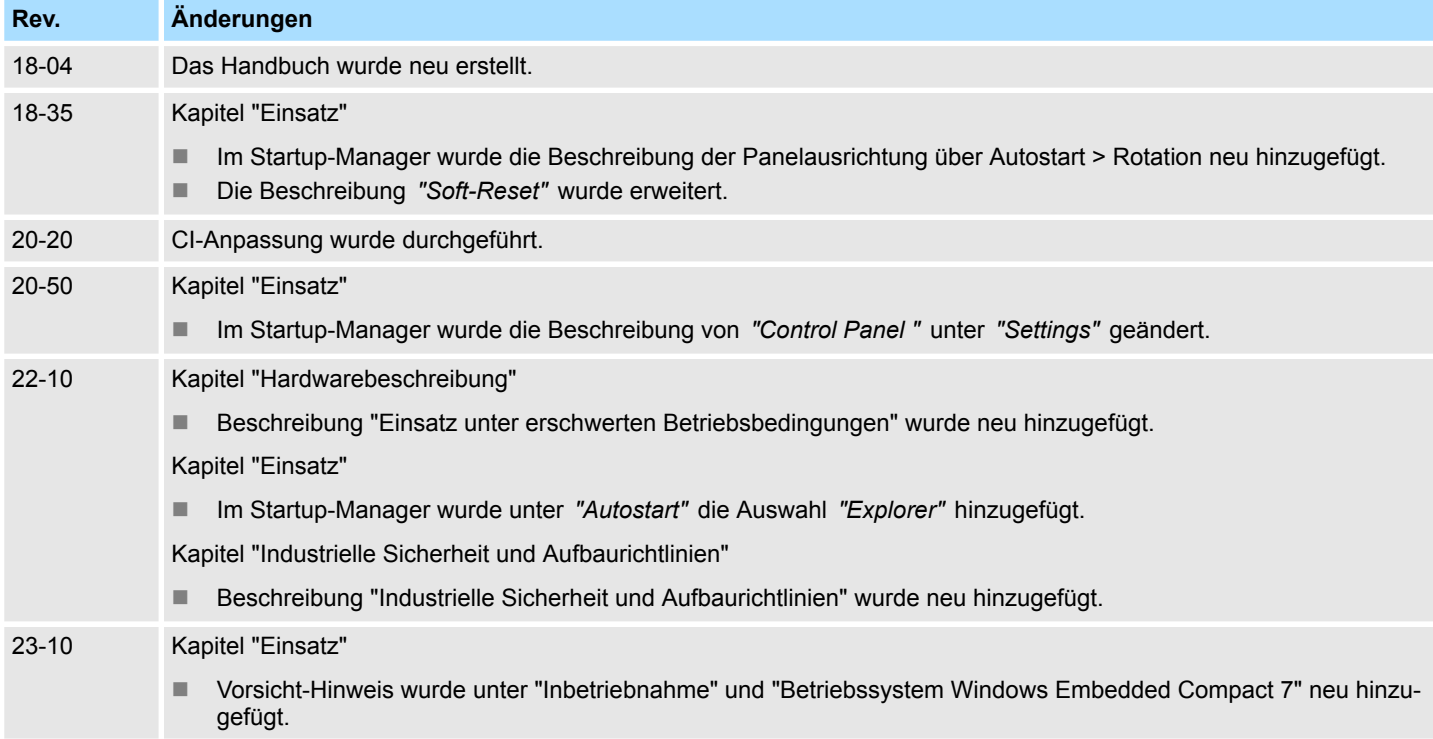